# Commercial Card Expense Reporting (CCER) The University of Puget Sound

An internet solution

Accessed via Wells Fargo's secure Commercial Electronic Office® (CEO) portal

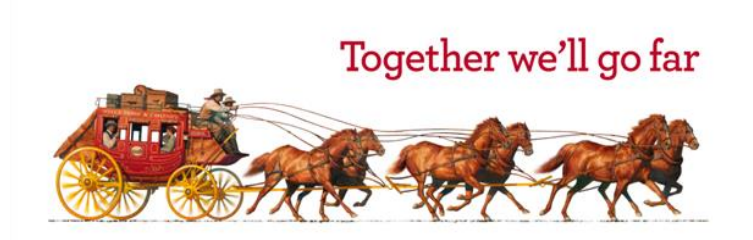

## Commercial Card Expense Reporting (CCER)

#### What is it?

 CCER is an internet reporting solution that allows on-line access to your card transactions at any time, from any location. It is accessed via Wells Fargo's secure *Commercial Electronic Office®* (*CEO®*) portal.

#### Cardholders can:

- **Review/reclassify transactions**
- **Input a business description for all transactions**
- Split transactions
- Add OOP (out-of-pocket expenses)
- Email, fax, or upload receipts via desktop or CEO mobile

#### Approvers can:

- Approve individual "OOP" transactions
- **Review/approve cardholder statements**
- View receipts and statement summary reports

#### To get started After receiving your card…

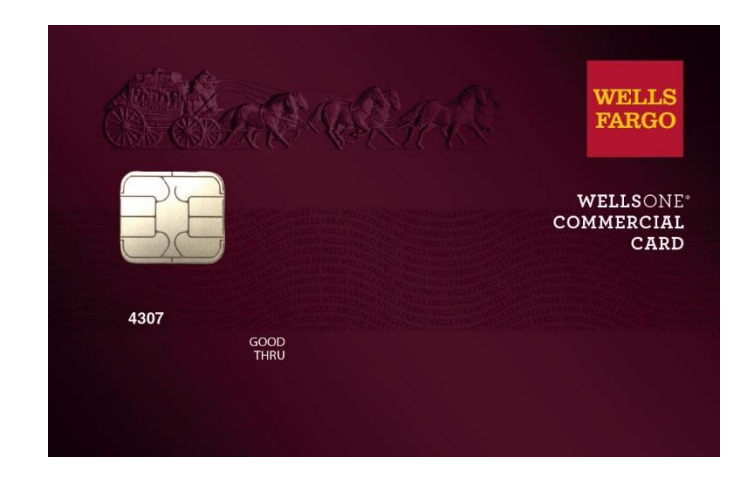

- Activate your card by calling the toll free number located on the activation sticker
- During activation you will need your **Unique Identification Number (ID) – if you do not know your Unique ID**, please contact your internal Program Administrator to obtain
- During activation you will be asked to create a customized Personal Identification Number (**PIN**)
- Sign the back of your card
- Record the Wells Fargo Customer Service number (1-800-932-0036) located on the back of your card in your mobile device, or address book
- Sign on to the CEO and initialize your CEO User ID

### Chip and PIN Cards Card security

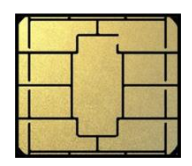

To enhance the security of your credit card purchases, your new commercial card will feature chip and personal identification number (PIN) technology, in addition to a magnetic stripe. With this card, you will have added identity verification and more flexibility at chip-enabled **and** traditional magnetic stripe terminals.

#### **About chip-enabled cards**

- Most U.S. merchants use terminals that accept chip-enabled credit cards (cards that contain an integrated "circuit chip" that stores encrypted information). If you encounter a merchant that doesn't, you may use your card by swiping at the point of sale.
- Chip-enabled terminals are used internationally. You may use your card to complete chipenabled transactions in Europe, Asia, South America, and Canada.
- When you activate your card (by calling the provided number on the activation sticker), you will select a customized Personal Identification Number (**PIN**). Use this PIN for all chipenabled transactions, as well as for cash advances, if you are authorized to make them.
- Whether in the U.S. or abroad, the first time you use your card to complete a chip-enabled transaction, you may be prompted to provide your signature instead of your PIN. **After the first use, you will only need your PIN to complete chip-enabled transactions.**
- If you forget or need to change your PIN, call the *WellsOne* Service Center at 1-800-932- 0036.

## New User Sign On

Sequence of steps

- Sign on to the *Commercial Electronic Office*® (*CEO*®) using your temporary password
- Change your password
- **Set up your secret questions**
- Read and accept the *CEO* Terms of Use
- Confirm your profile information

# Wells Fargo home page

#### wellsfargo.com

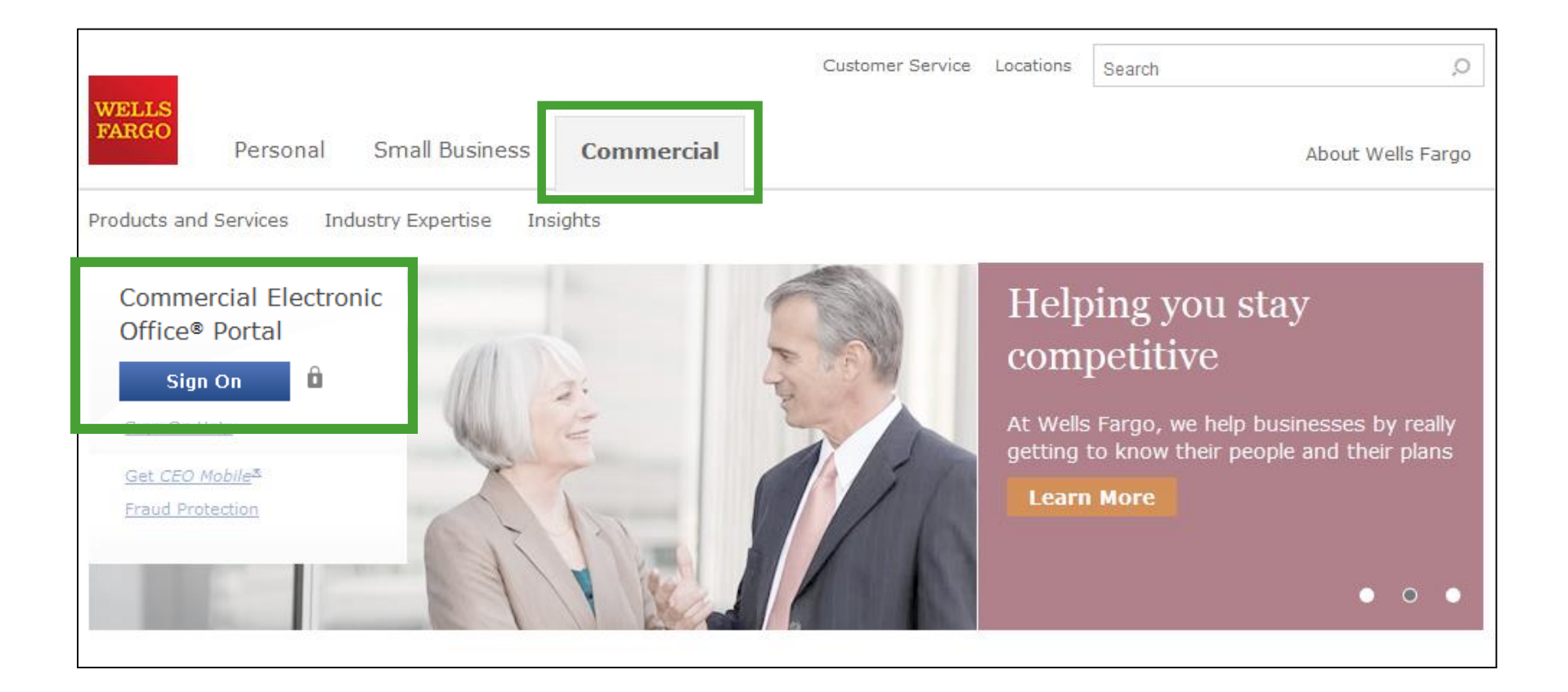

## *CEO* portal sign-on website

https://wellsoffice.wellsfargo.com

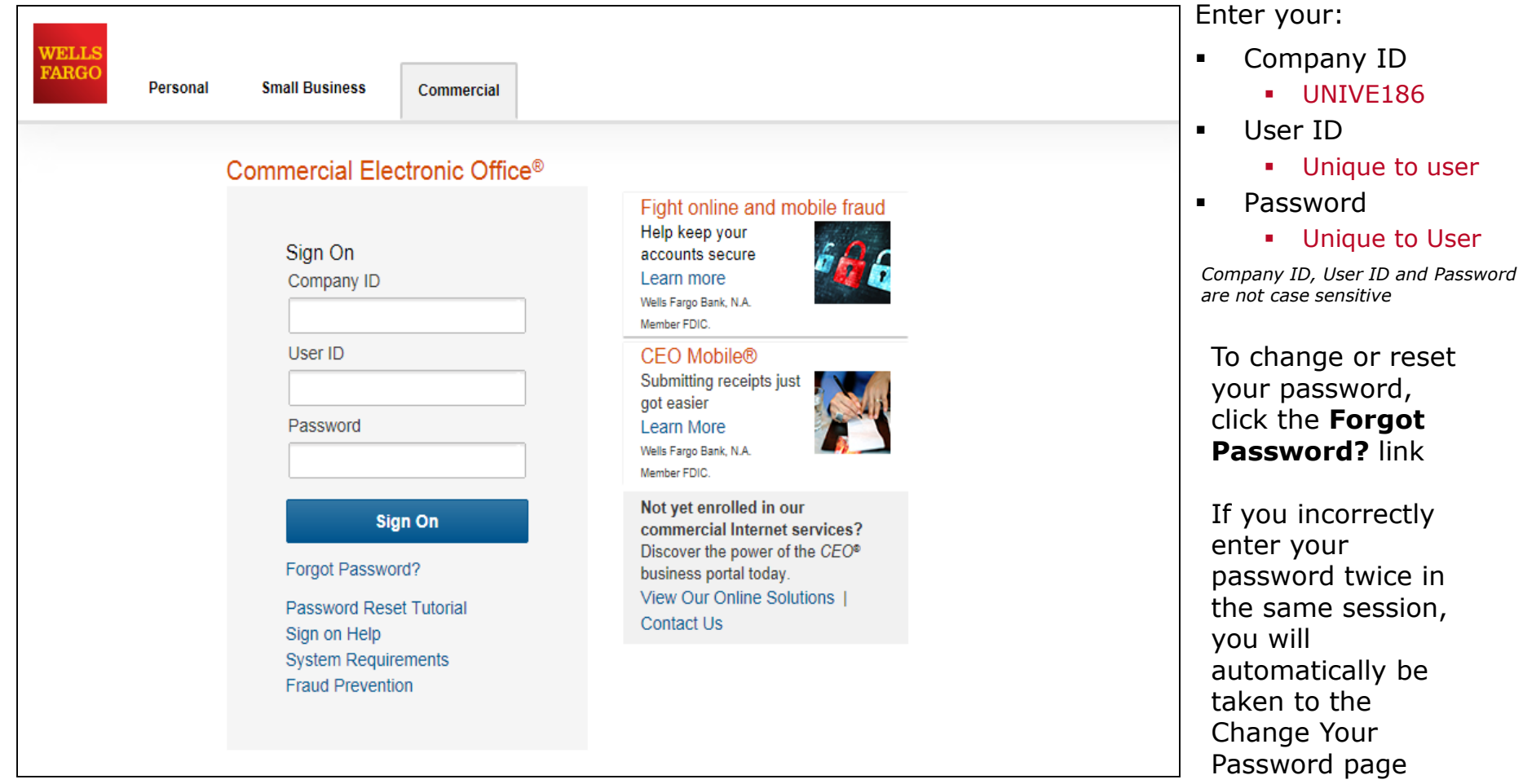

## Change your password

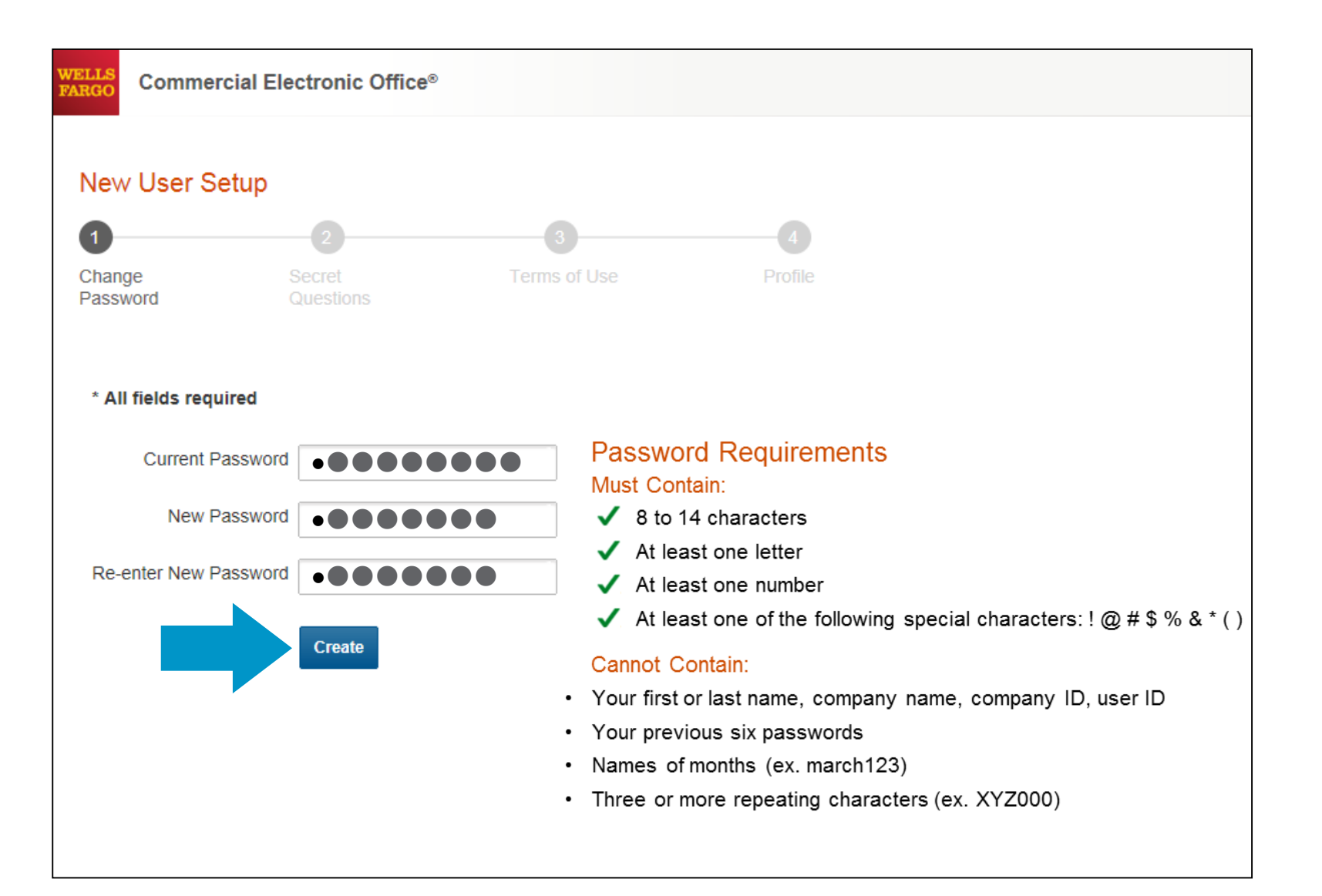

## Set up your secret questions

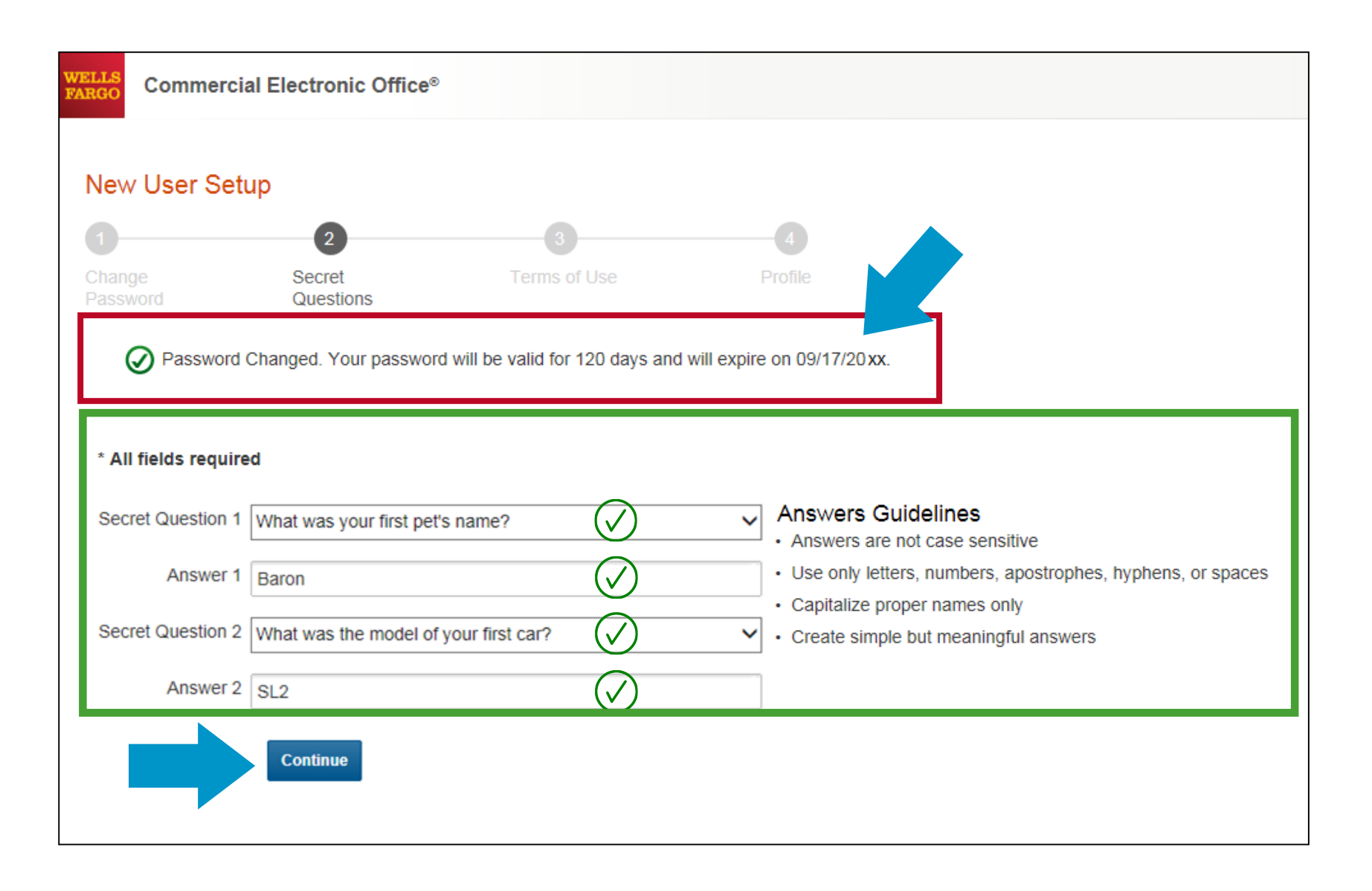

## Read and accept the *CEO* Terms of Use

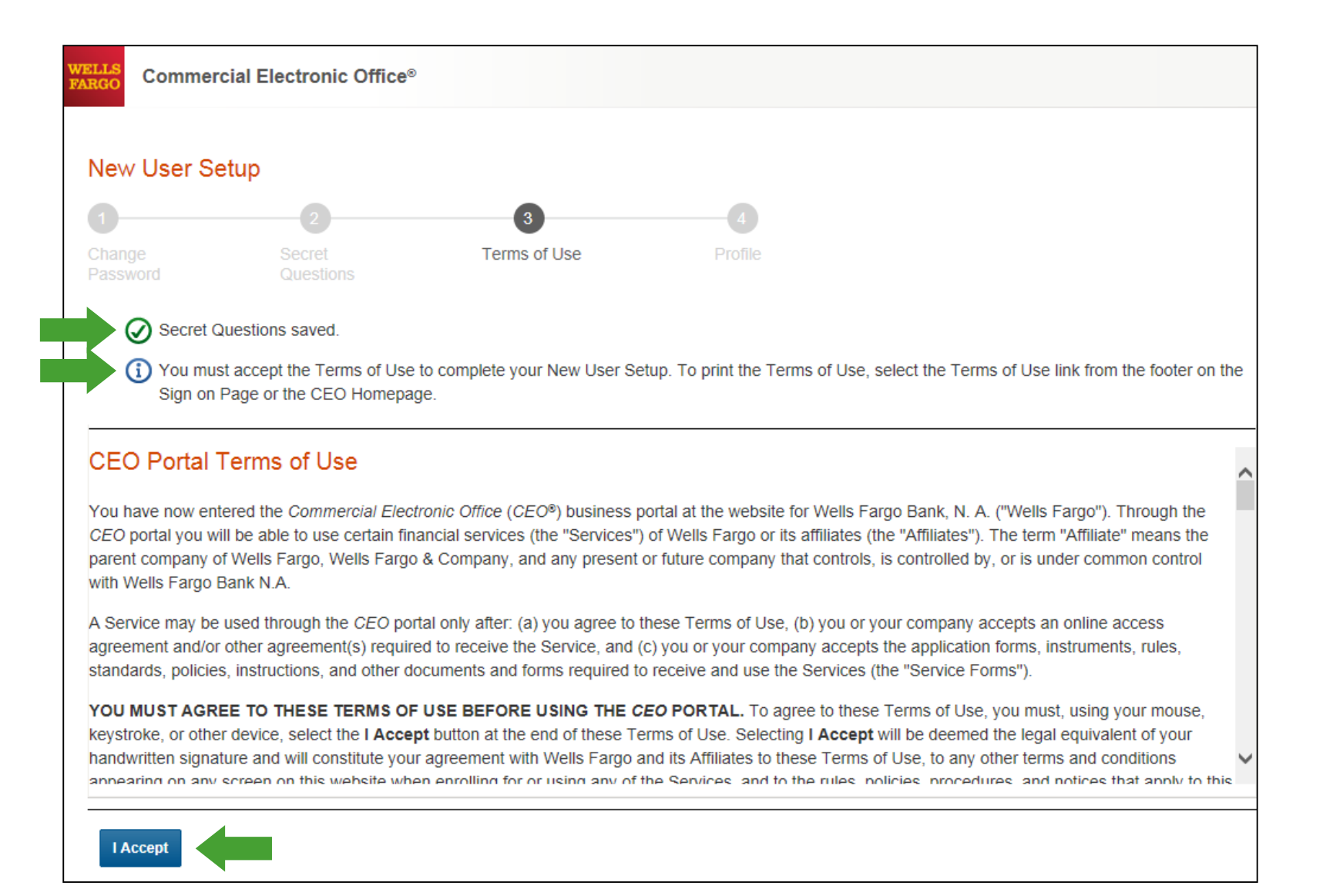

### Confirm your profile Contact Information Enter your email and phone information; **Save**, then **Continue**…

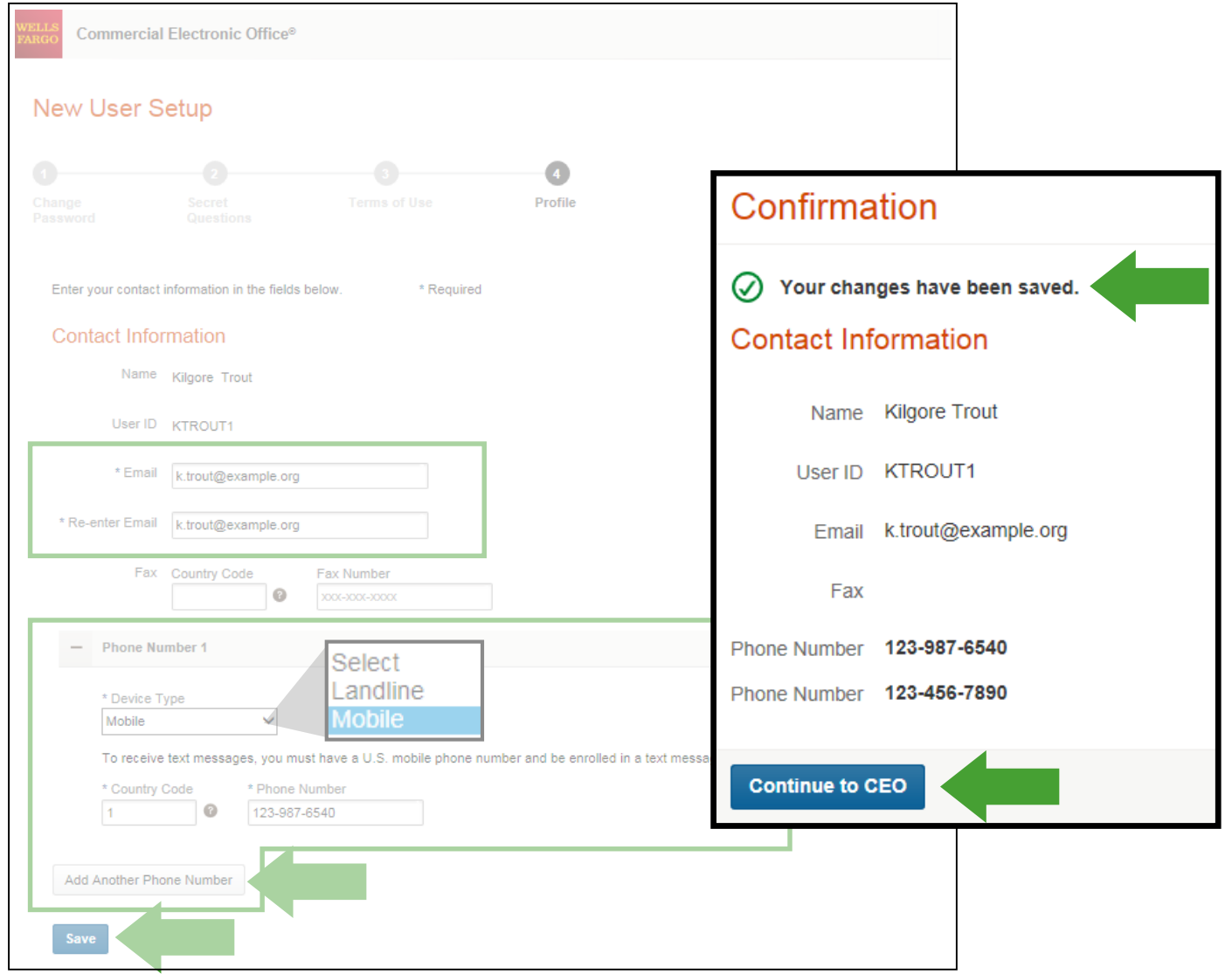

#### Welcome to the CEO® Portal

#### Defend Your Company from Fraud

#### Watch Out for Different Types of Fraud

#### **Phishing Emails**

- These are fake emails, sometimes with links to fake websites, trying to scam you into surrendering private information.
- Do NOT provide any information to fake emails or links from those emails.

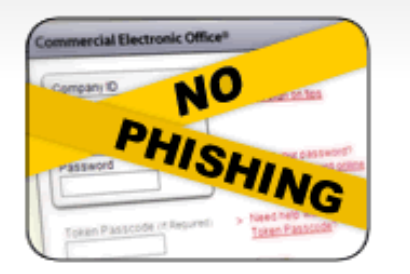

#### **Fraudulent Phone Calls**

- Never tell anyone your CEO portal Password, Token Passcode, and PIN number.
- . Only give your User ID and Company ID when you are sure the call is from a Wells Fargo representative.
- It is good practice to never offer information unless you initiate the call or are expecting a call from a Wells Fargo representative.

#### Help! I might have received a fraudulent email or phone call!

- If you receive a fraudulent phishing email or telephone call, report the details to ReportPhish@wellsfargo.com.
- Contact your relationship manager or call toll free at 1-800-AT-WELLS (1-800-289-3557).

### CEO® Home

#### Access the **Commercial Card Expense Reporting** service

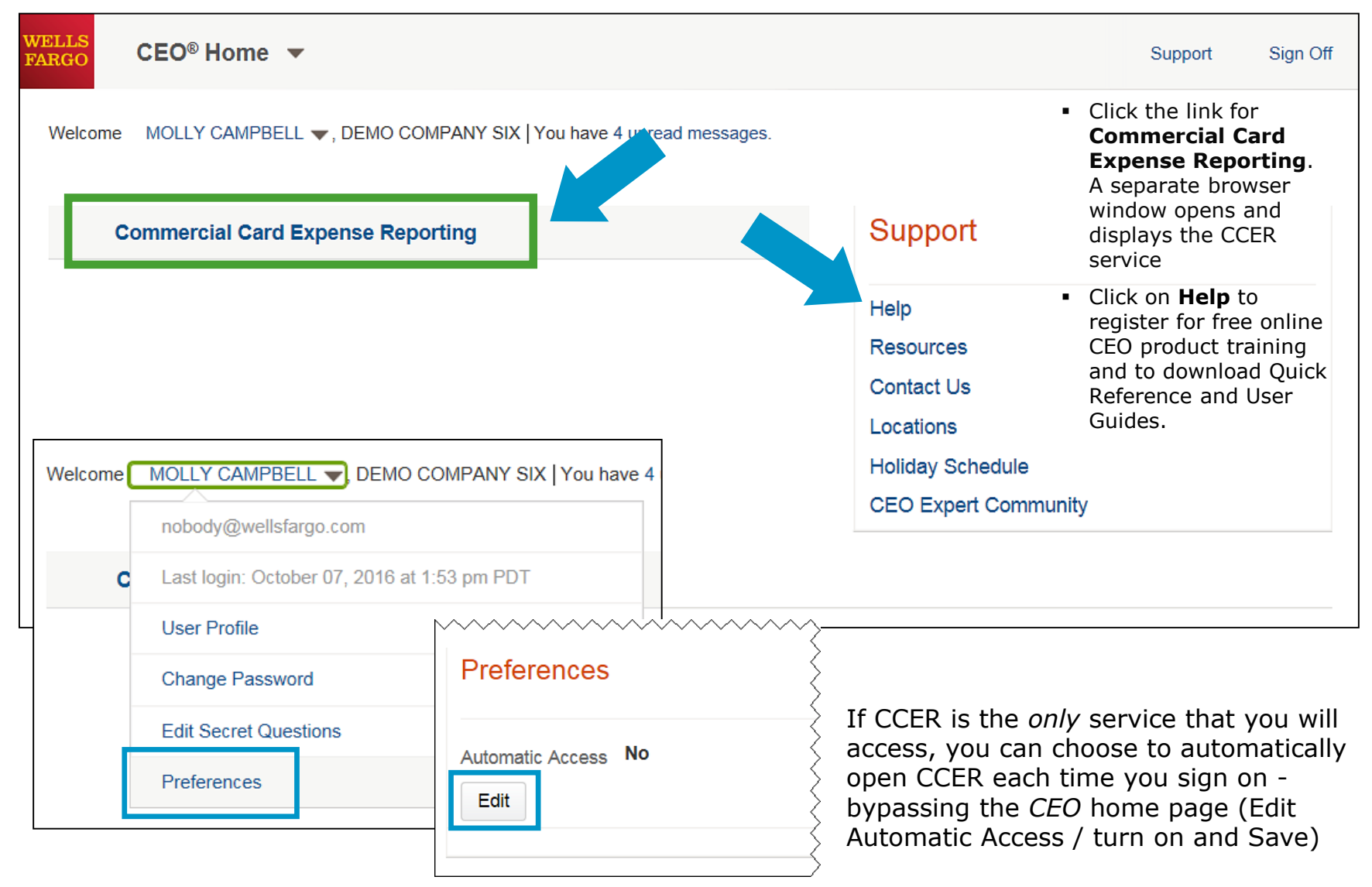

# Cardholder experience

## Cardholder review period

Unique to your program

Review *your company's unique* CCER statement cycle, and Reminder and Grace Periods within the **Cardholder Summary** located at the top of the Review Open Statements and View Cycle-to-Date screens

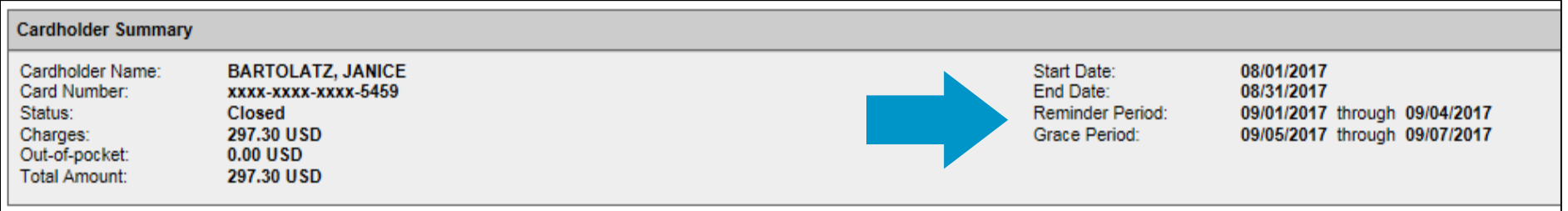

- An email will be sent out to Cardholders (and Reconcilers) when the current statement cycle has ended, indicating that the statement can be submitted for approval (Statement Reviewed). An email will be sent, even if the Cardholder doesn't have any transactions for that statement cycle. If the statement end date falls on a weekend, the email will be sent the following Tuesday.
- If the Cardholder (or Reconciler) has not reviewed and submitted the statement after *4* calendar days, a reminder email will be sent out. Cardholders and Reconcilers will have an additional *3* days grace to complete the review.
- If you are on vacation or do not have online access, contact your Program Administrator.

## E-Mail notification

#### **Cardholder statement ready for review**

Statement review for 05/31/20XX

Dear Cardholder:

Your most recent statement is ready for review by accessing the Wells Fargo Commercial Card Expense Reporting system for the following card(s):

#### **xxxx-xxxx-xxxx-1234**

Please complete your review in a timely manner and forward your receipts as appropriate.

This is an automated email. Please do not reply to this message.

## Cardholder home page

#### Manage Statements – Review Open Statements

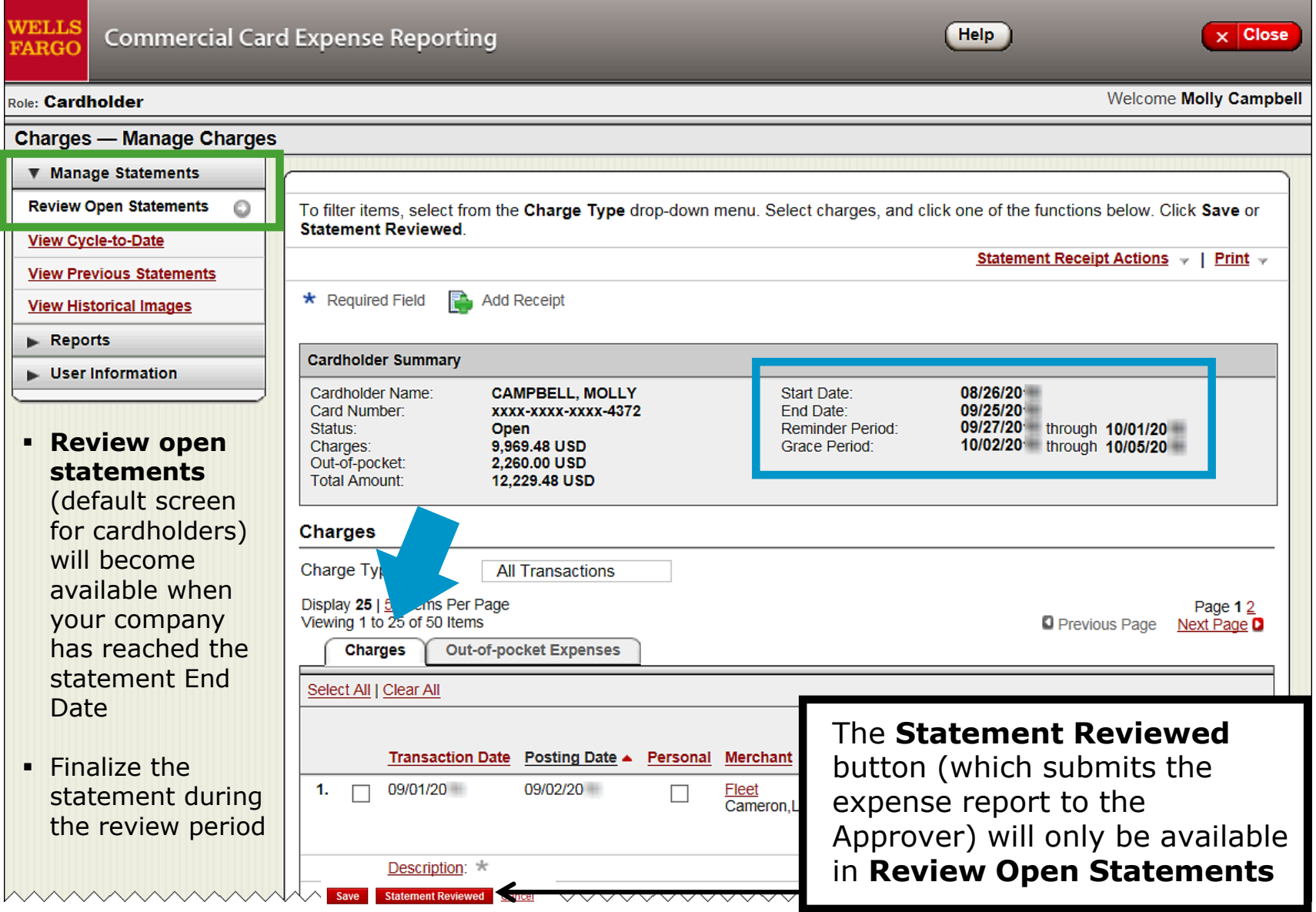

17

### Manage Statements

#### View Previous Statements – 13 month history

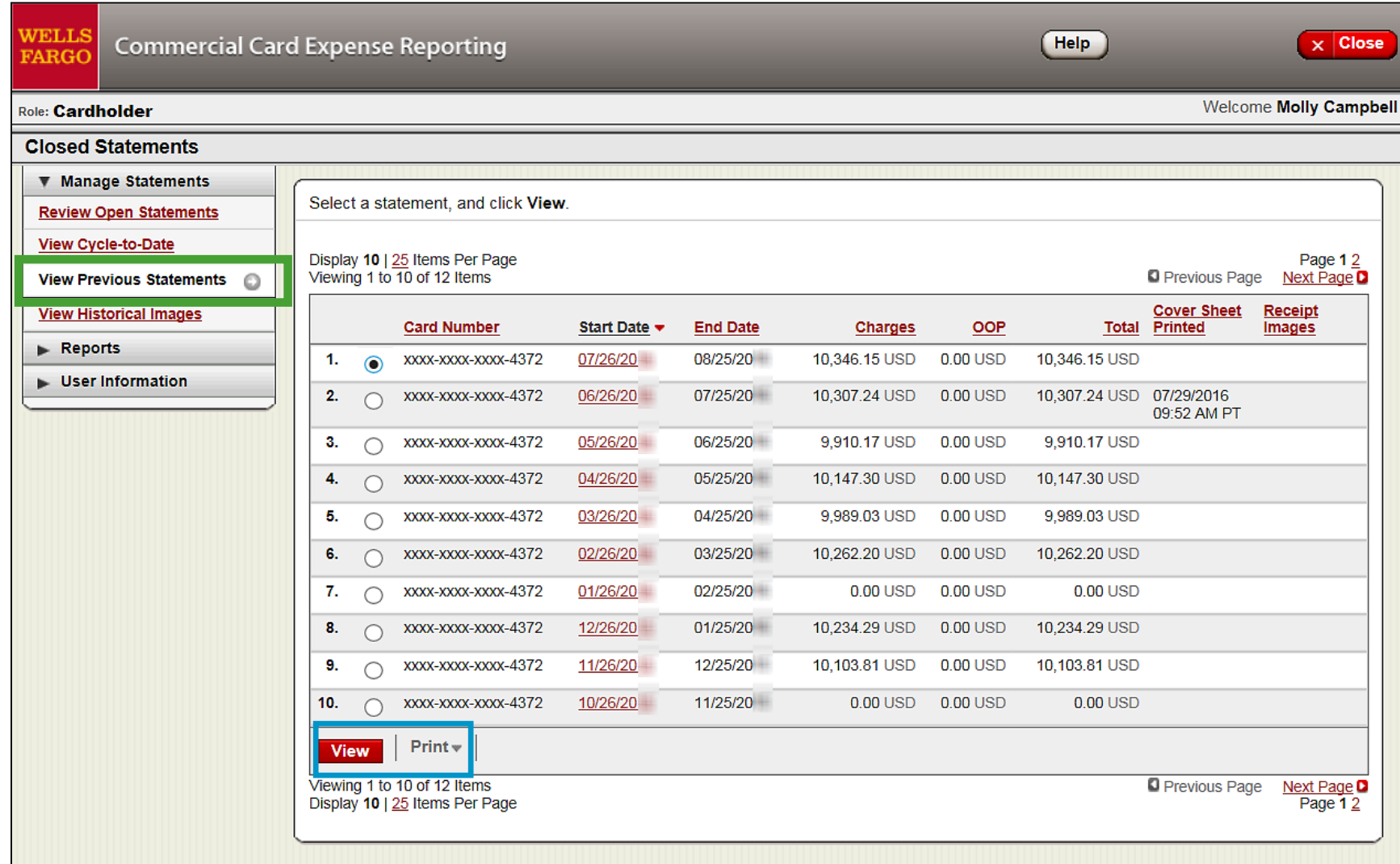

#### Manage Statements View Cycle-to-Date Transactions

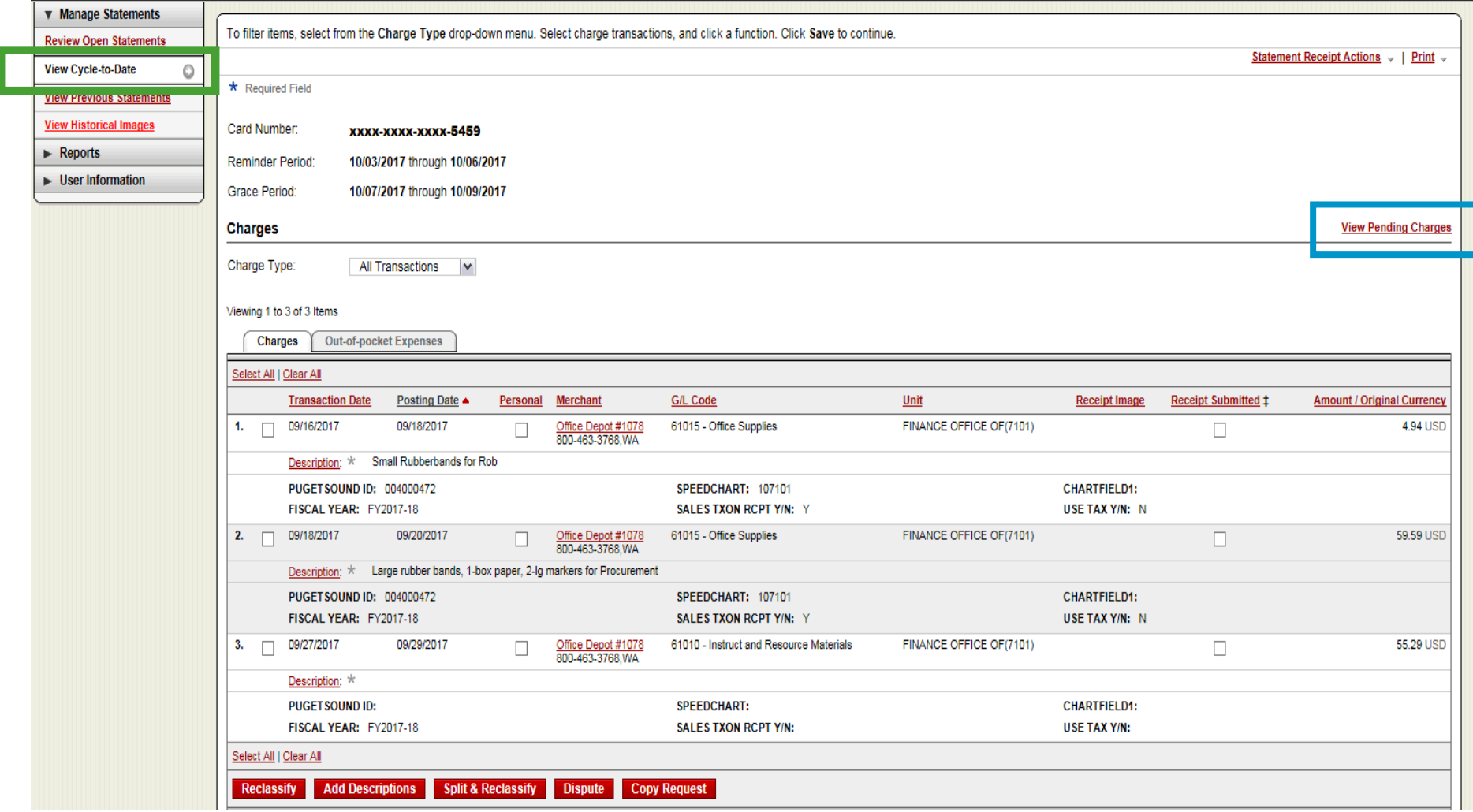

- **Transactions appear on your statement as they are posted through the system**
- To view Real-Time Authorizations, click on the View Pending Charges link

### View Pending Charges Within Cycle-to-Date (only)

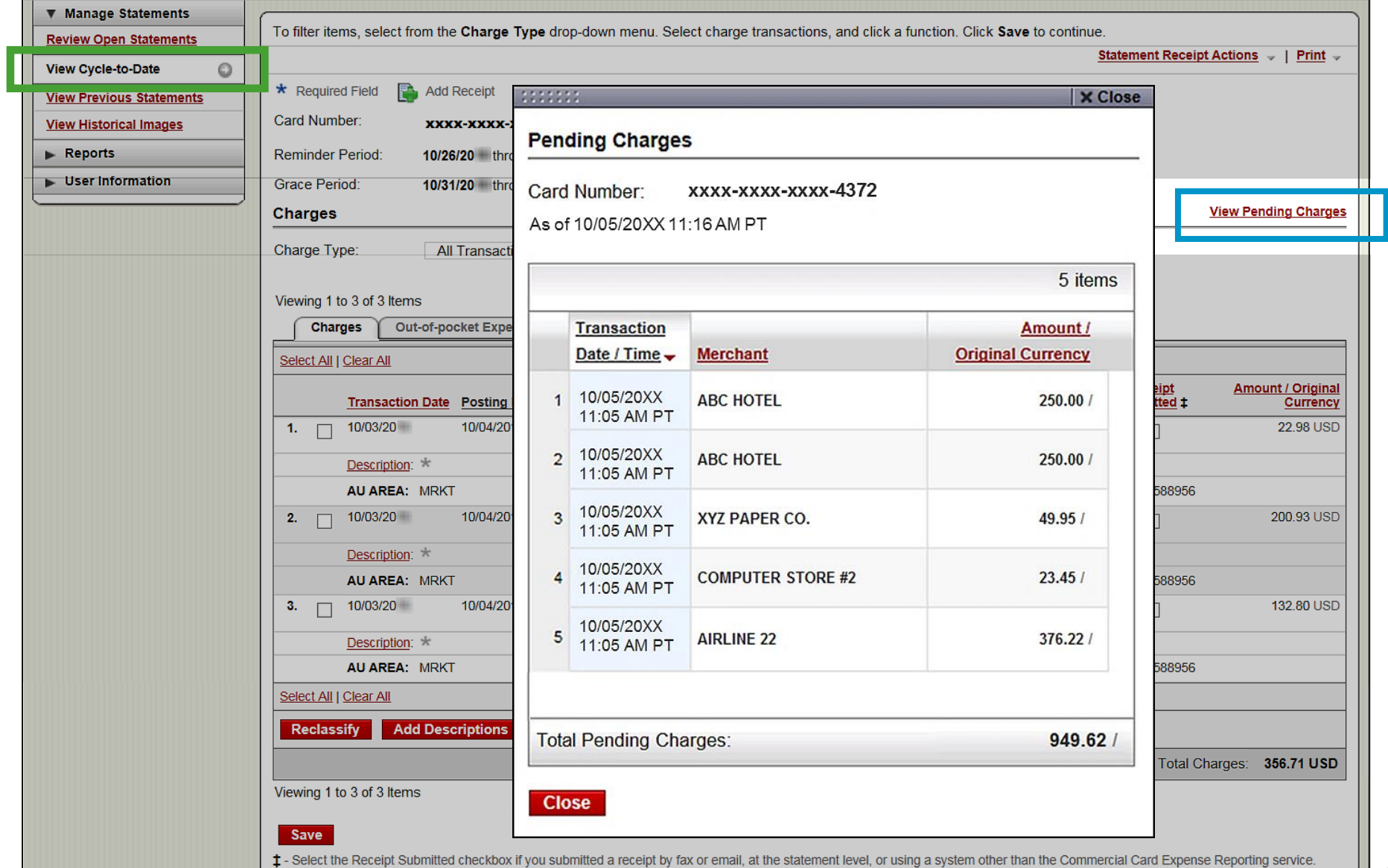

Out-of-pocket Expenses **Charges** Select All | Clear All Amount / **Posting** Original Date **Merchant G/L Code Receipt Submitted** Currency **Transaction Date ▲** Personal 1.  $\Box$ 03/02/20xx 03/03/20xx  $\overline{\phantom{a}}$ **COMPUTER** 273007 - $\overline{\phantom{a}}$ 2.900.00 USD STORE\* Computers Denver, CO Description: \* Bought 1 computer server configuration for setting up database server. Ordered 4 front end machines and 2 scanners  $2. \Box$ 03/04/20xx 03/04/20xx **HOTEL** View Split  $\blacksquare$ 1,000.50 USD Dallas, TX Hotel stay for 3-day conference in Dallas Description:  $3.$ 03/07/20xx **AIRLINE View Split** 800.00 USD 03/07/20xx Oakland, CA Description:  $\star$ **Flight from Texas**  $4.$ 03/05/20xx 03/05/20xx **CAR RENTAL**  $\blacksquare$ 100.28 USD COMPANY\* Phoenix, AZ Description: \* Rented a car **Selected Charge Selected Charge Transaction Date:** mm/dd/20xx Posting Date: mm/dd/20xx Computer Storellerchant Type: Merchant Name: Computers Merchant city: **DENVER** Merchant State: C<sub>O</sub> Merchant Zip: 80012 Debit / Credit: **Debit** Amount: \$2900.00 Sales Tax Amount: \$232.45 **Details** 

If a vendor transmits additional details with the transaction, the merchant name is red and underlined

Select the merchant name to access the detail screen

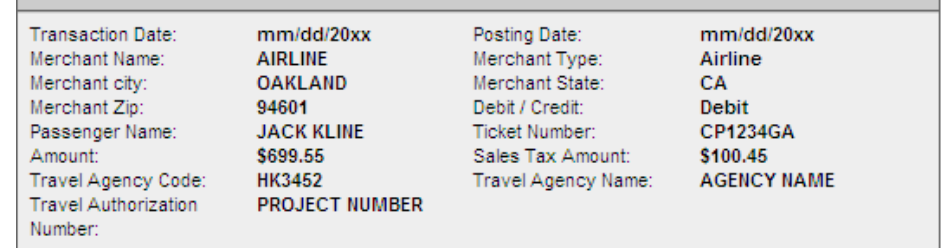

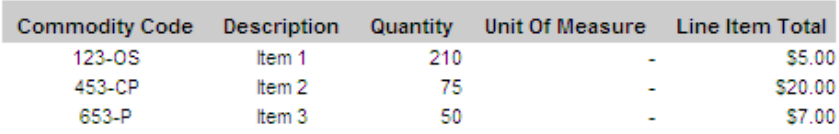

#### **Details**

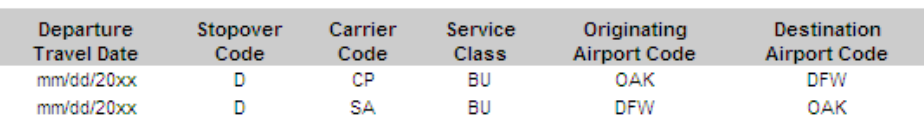

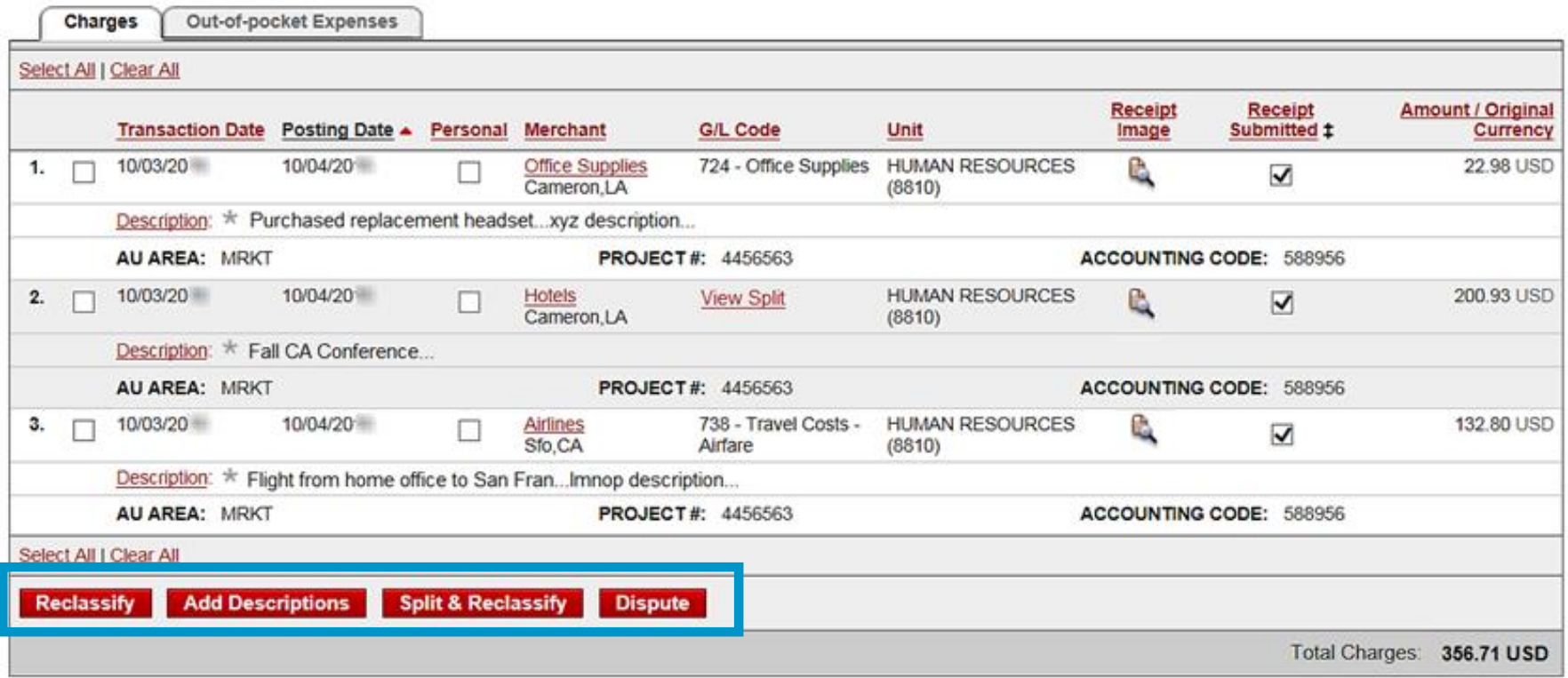

#### **Available functionality includes:**

- Reclassify allocate an entire transaction and add a description
- Add Descriptions provide transaction details
- Split and Reclassify divide a transaction multiple ways and add descriptions
- Dispute dispute a transaction

## Reclassify screen

#### Click the icon to reclassify the general ledger code

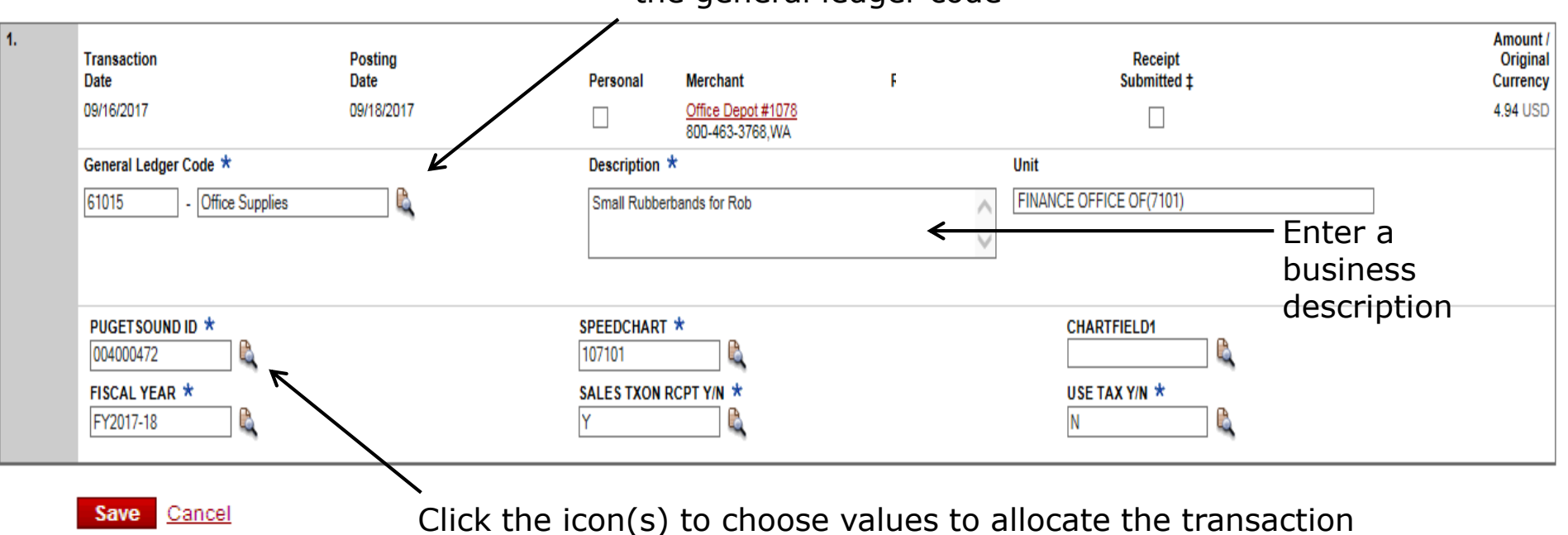

• Avoid special characters  $- < > %$ ; () & + \ # ? { } I ^ ~ [] " '

Please note the system will timeout after 15 minutes of inactivity. You will receive a warning message shortly before the session is set to expire.

Your CEO portal session will expire in 30 seconds. Press any key, or click anywhere on the screen to continue.

## Reclassify screen

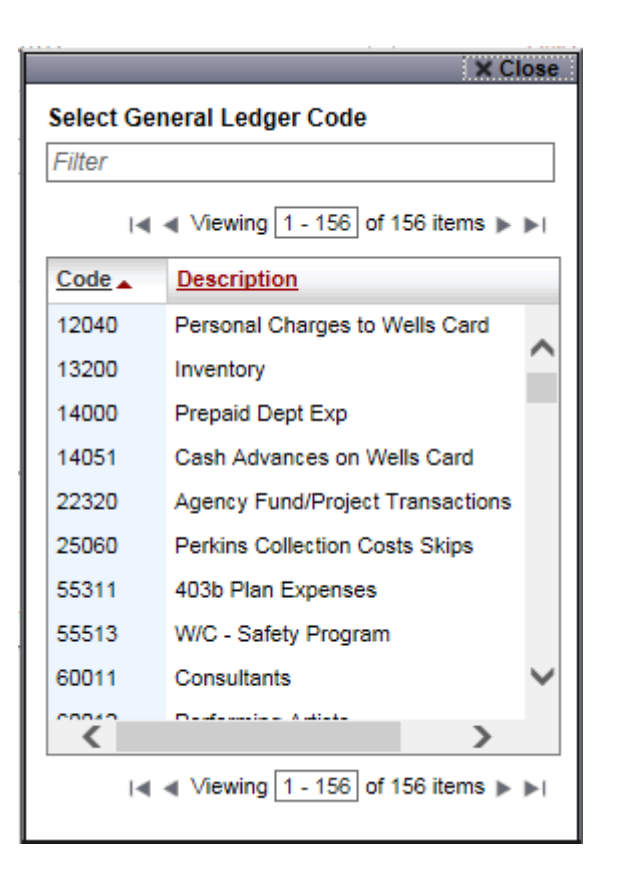

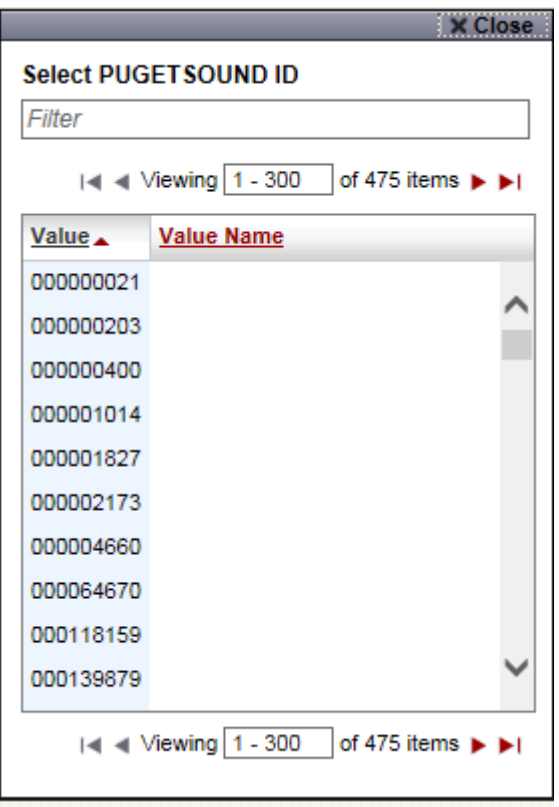

## Add Descriptions

#### To multiple charges (selected on the main statement screen)

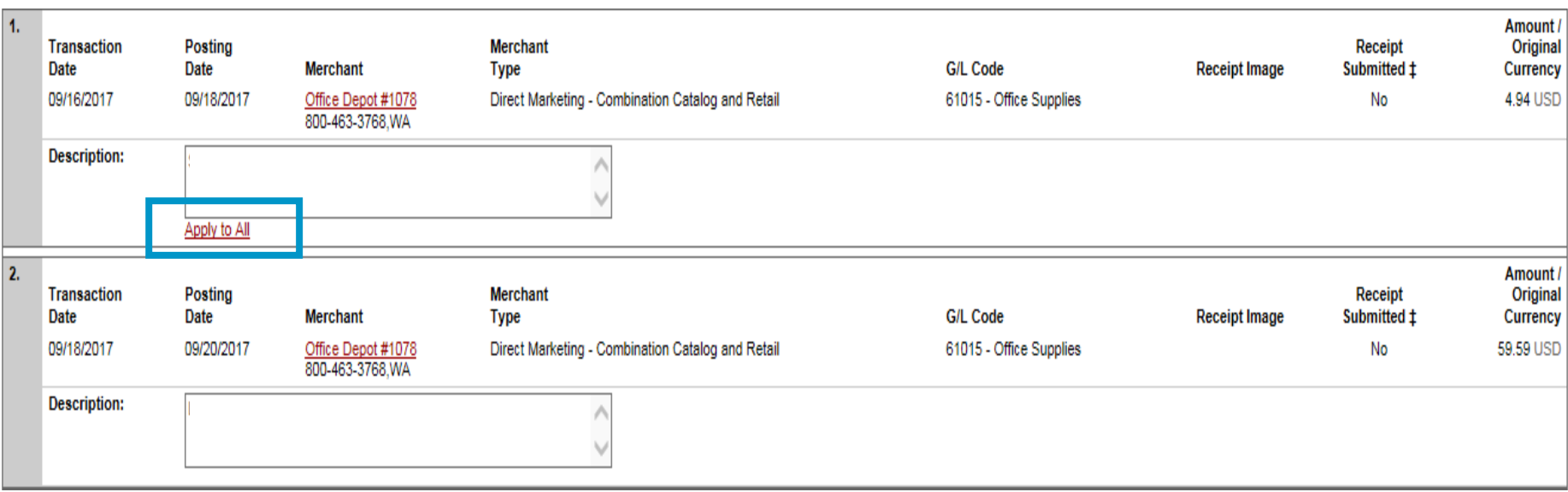

#### Save

- Add a transaction description (can be up to 200 characters)
- Click the Apply to All link to apply the same description to all selected charges
- **Provide name of quests entertained (if applicable)**
- Adhere to company policy
- Avoid special characters  $< > %$ ; () & + \ # ? { } I ^ ~ [] " '

## Split and Reclassify

#### Itemize a charge out to multiple GL Codes (by amount or %)

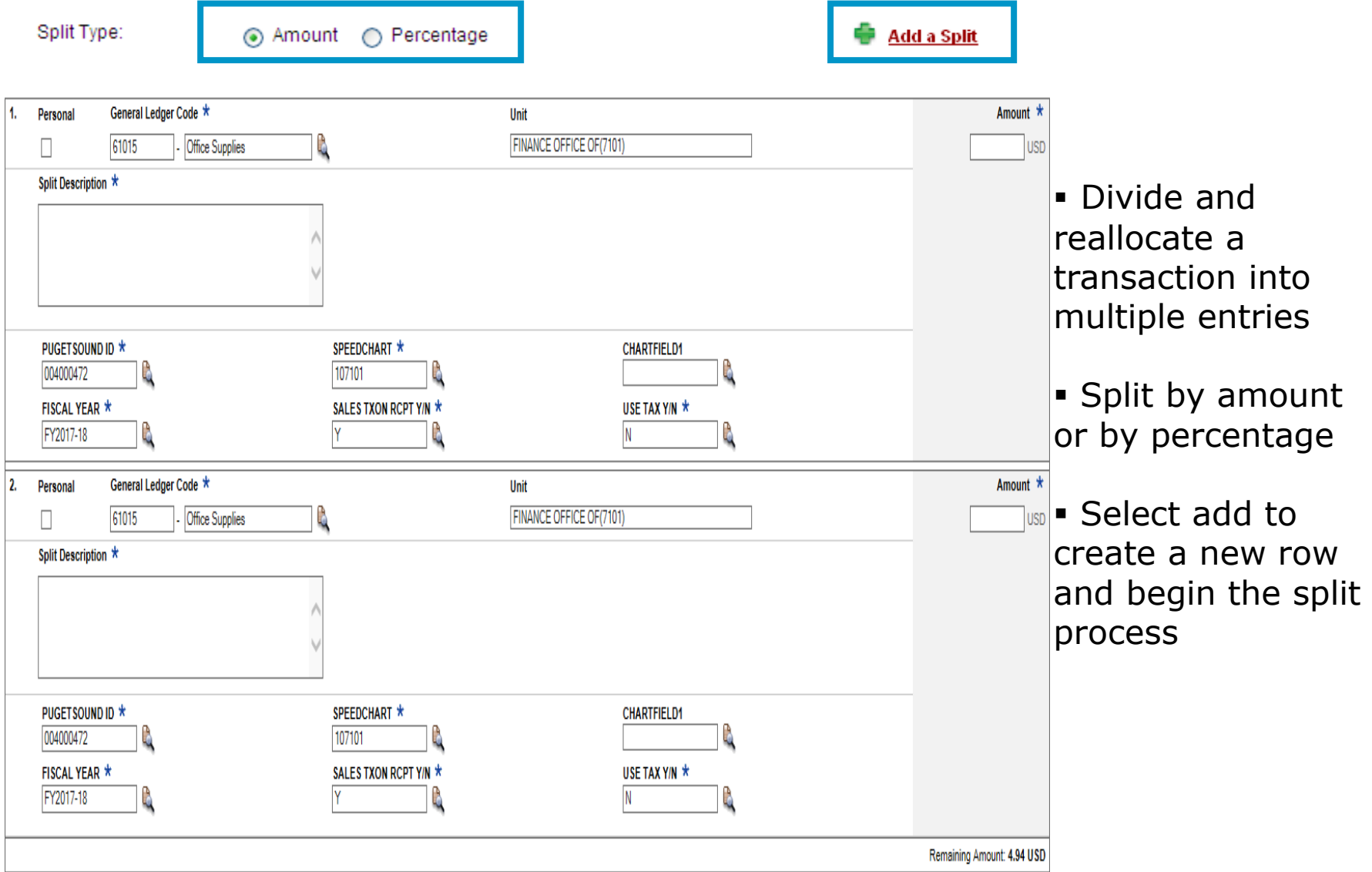

### **Dispute**

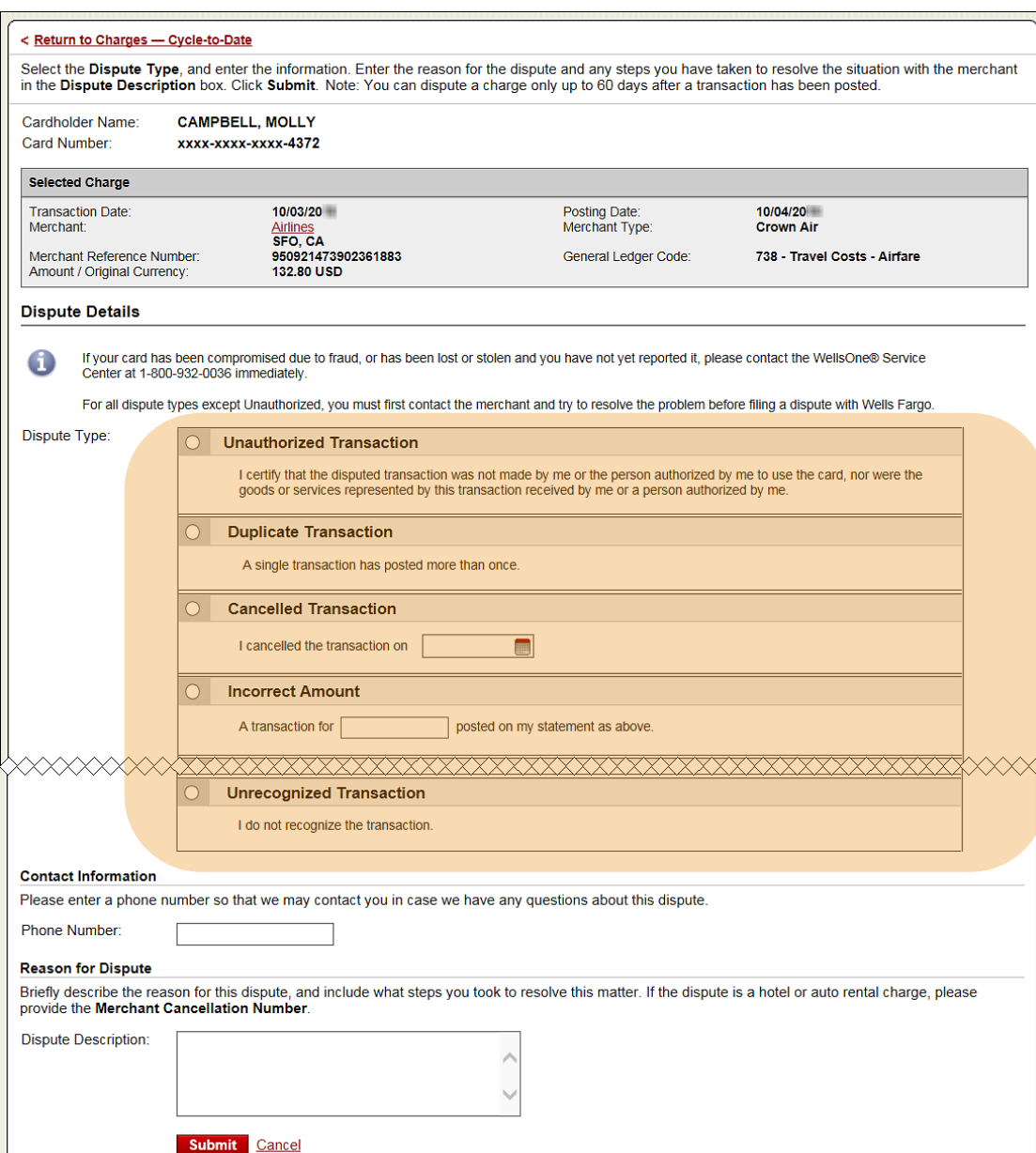

 Contact the vendor **FIRST** to try and get a refund or correction

**If unresolved after working** directly with the vendor, complete the online (or paper) form

 Notify program administrator of dispute

 You have 60 days from the posting date to dispute a transaction

 Additional supporting information may be requested

• Call the service center if there are unrecognized transactions or suspected fraud

## OOP reimbursement

- CCER has the ability to reimburse miscellaneous, out of pocket (OOP) expenses as part of the statement reconciliation process
	- Tips, tolls, mileage, parking
	- Any small dollar expense that cannot go on the card
- In addition, these OOP expenses can be sent directly to the cardholder's designated account (checking or savings) via ACH

## User Information - Bank Information

#### Account debited or credited for out-of-pocket or personal exp.

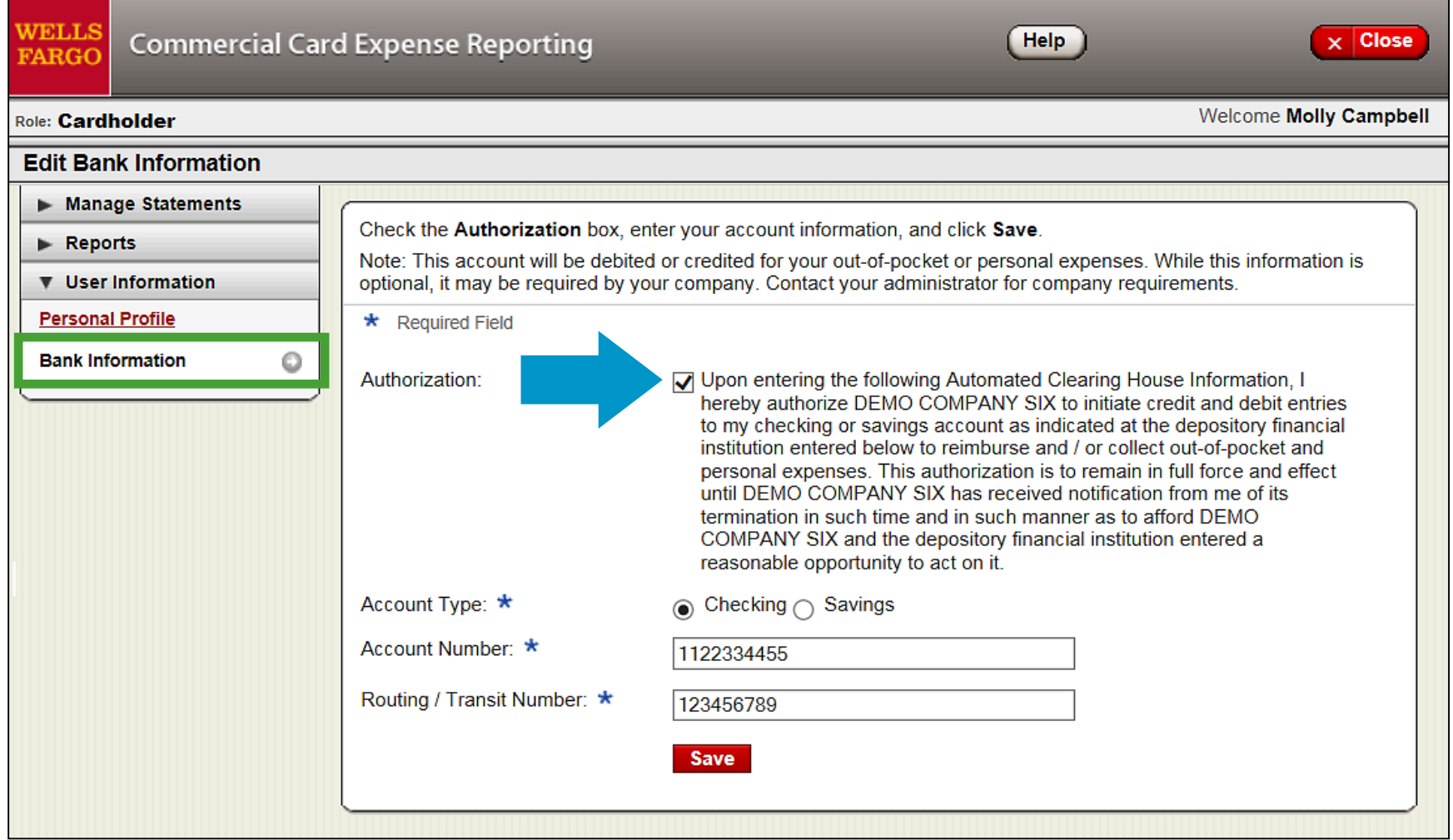

- Select bank information from the left navigation menu and enter account information
- Only cardholders and OOP only users have access to the bank information screen  $_{29}$

## Out-of-Pocket expenses (OOP)

#### Select Add an Expense to enter mileage or cash items

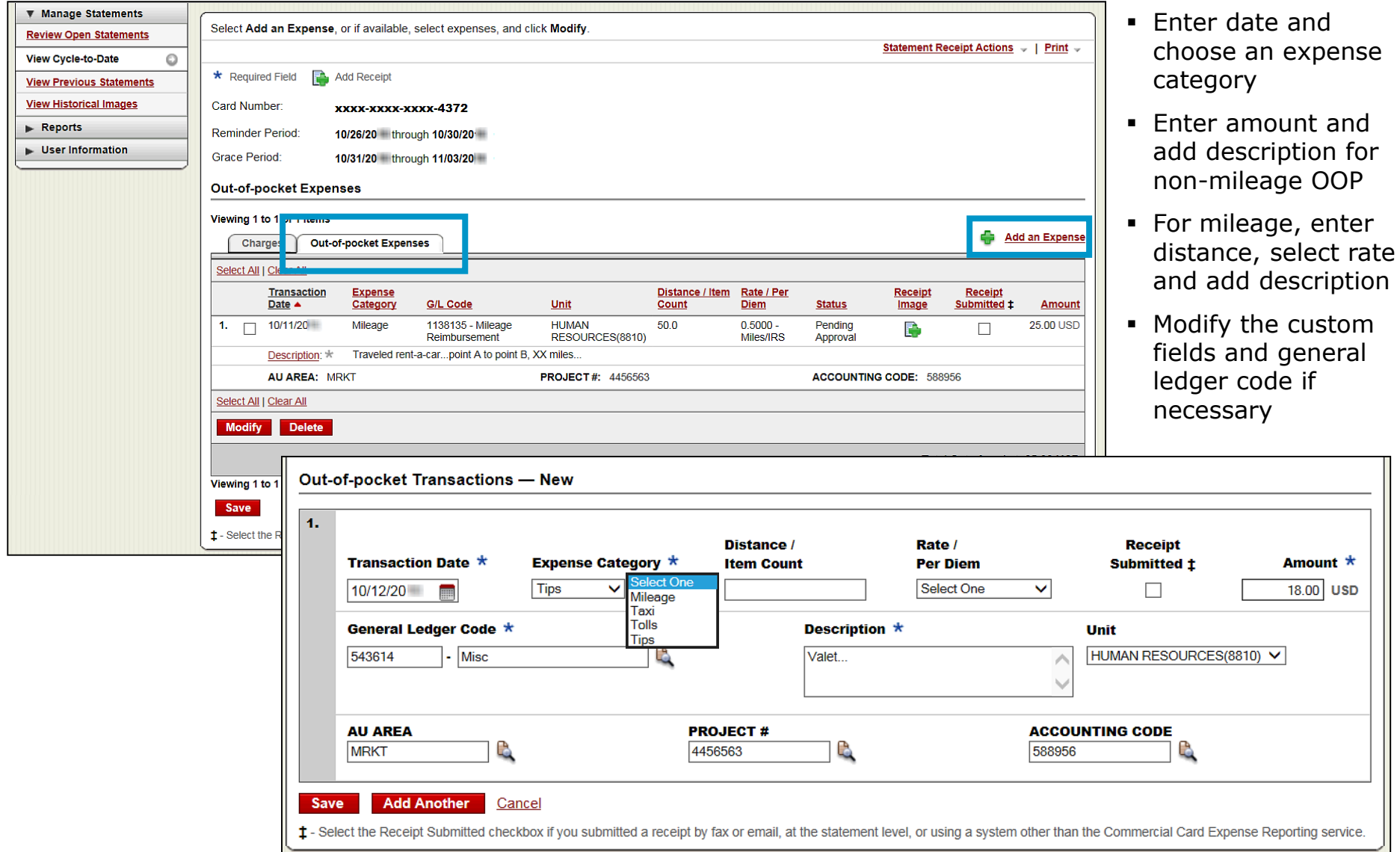

## Complete your review

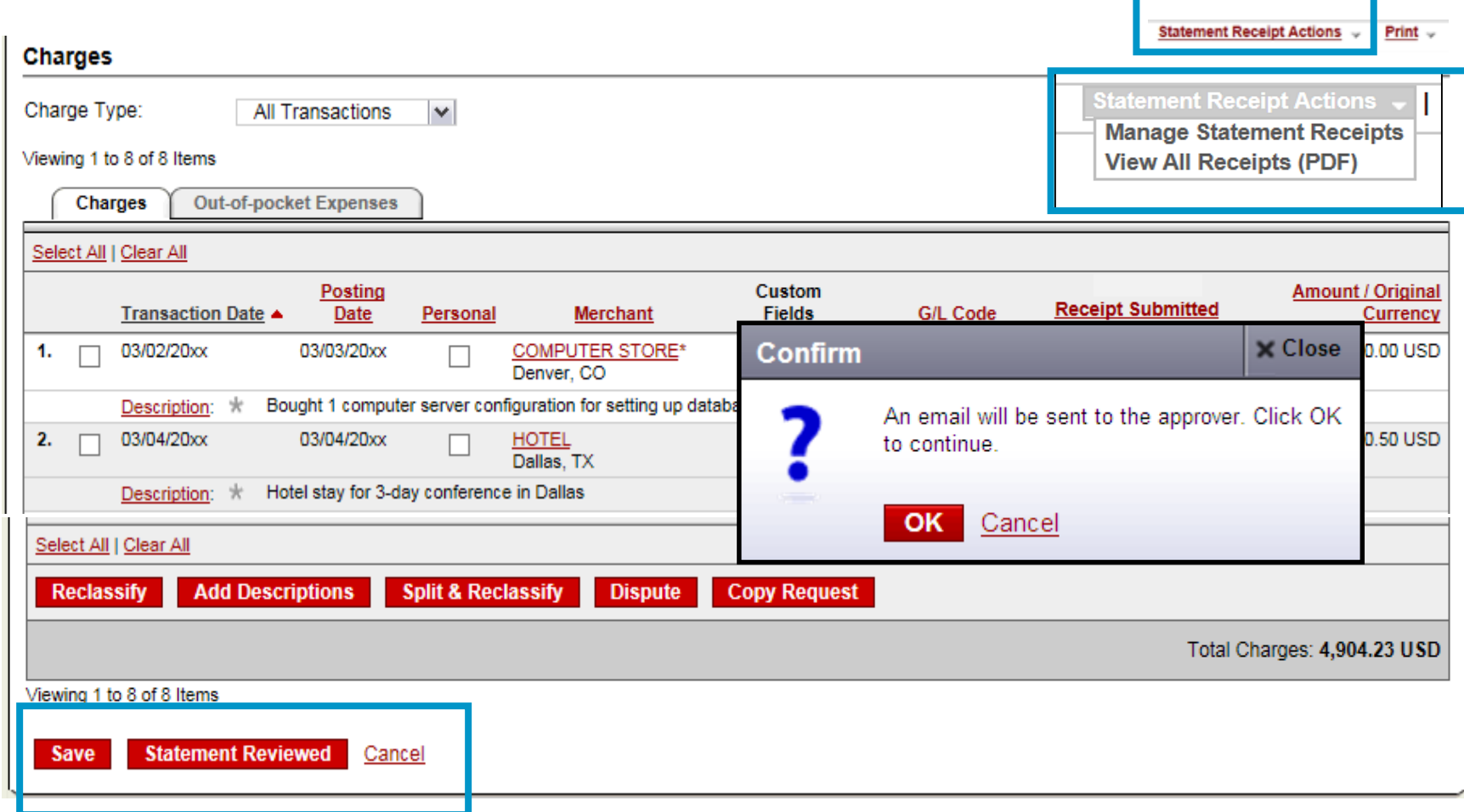

- Select statement reviewed and a message box appears indicating that an email will be sent to your approver
- Upload receipts via desktop or CEO mobile. To email or fax, select cover sheet option on the "print" drop-down menu to print the cover sheet for this statement.

#### Desktop Receipt Imaging **option** Upload receipt images to individual transactions (Add Receipt)

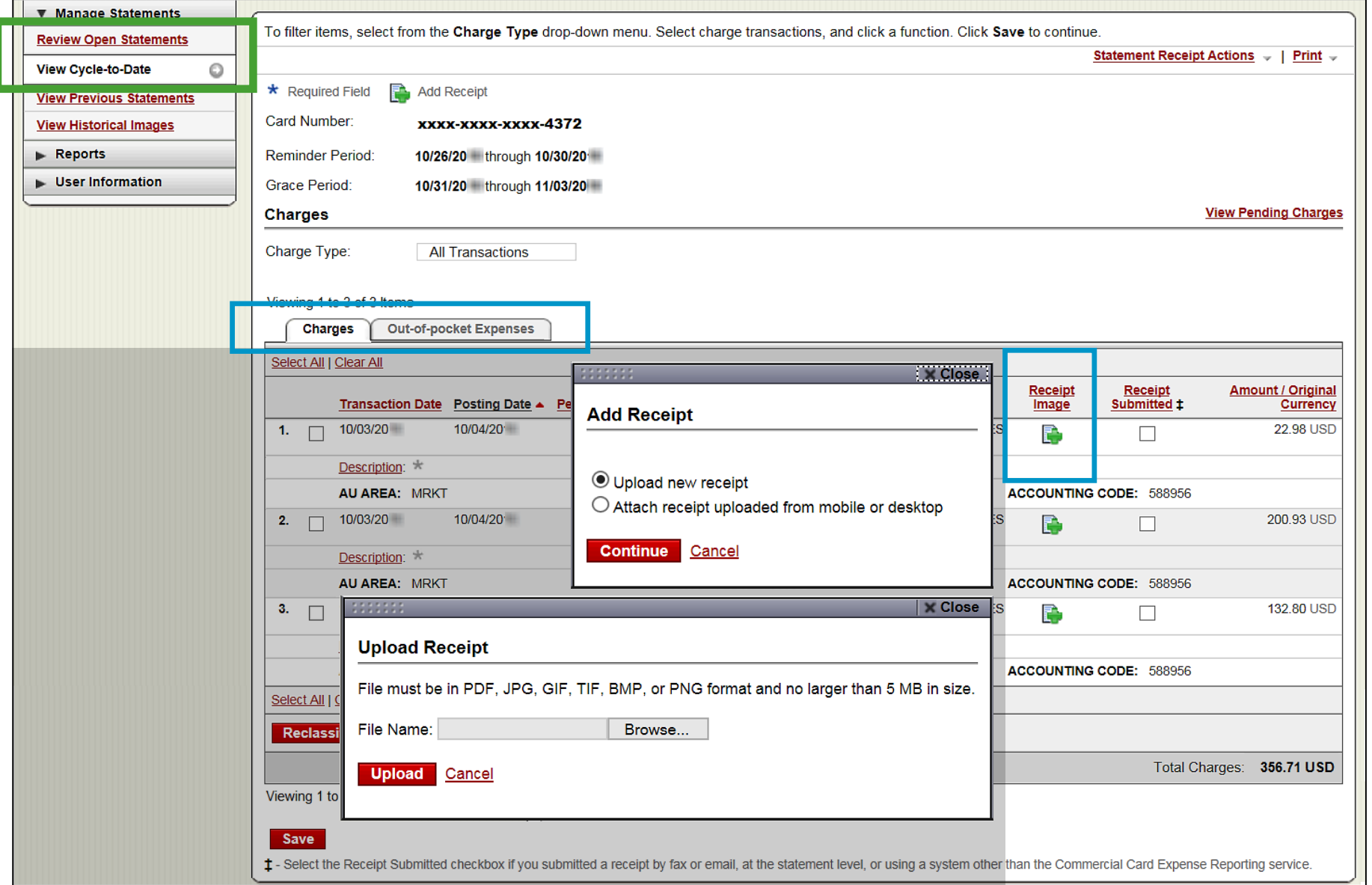

## Desktop Receipt Imaging

#### View/Detach uploaded receipt images (View Details)

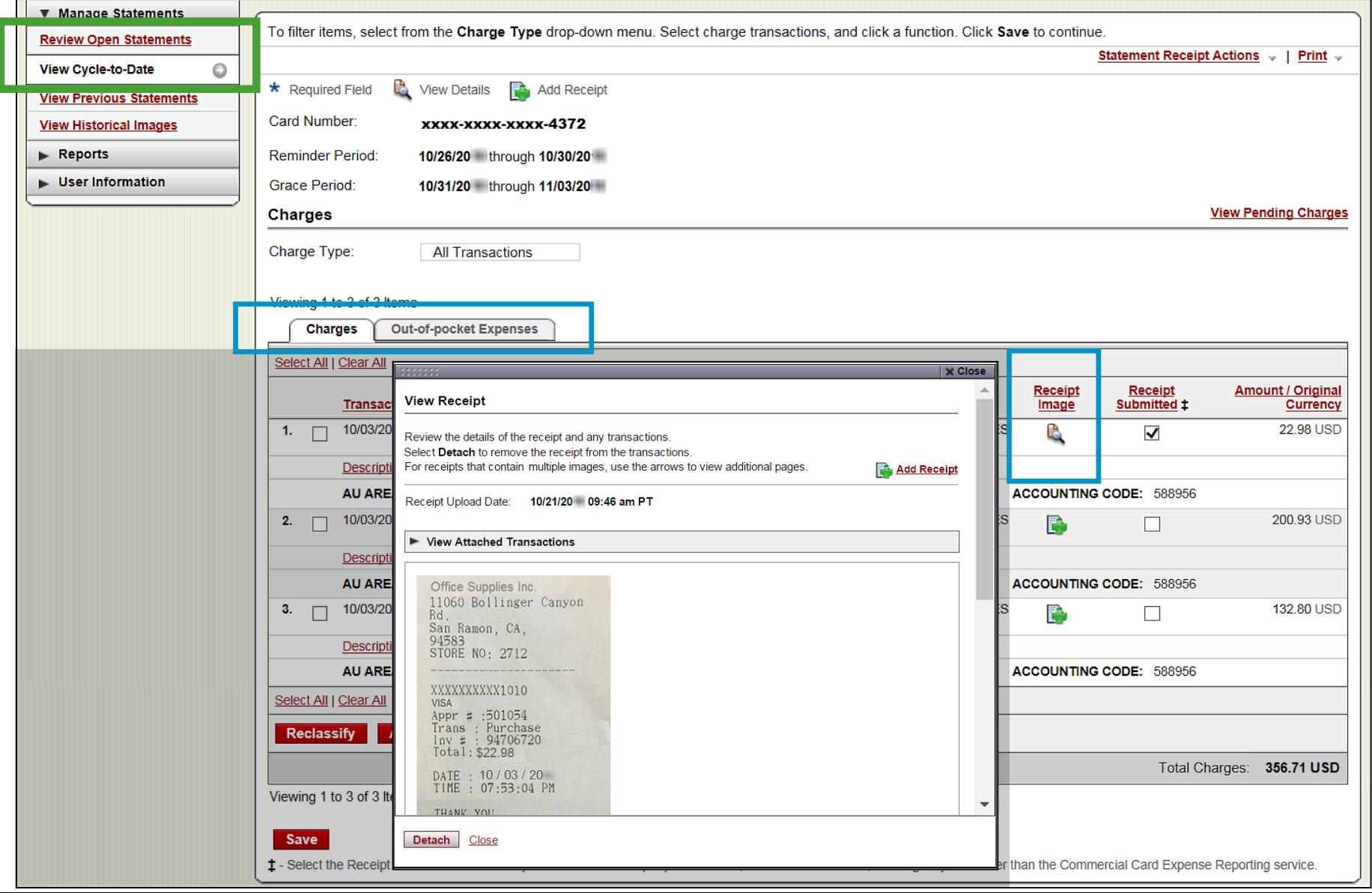

33

### Desktop Receipt Imaging

#### Upload receipt images to statement (attach to transactions later)

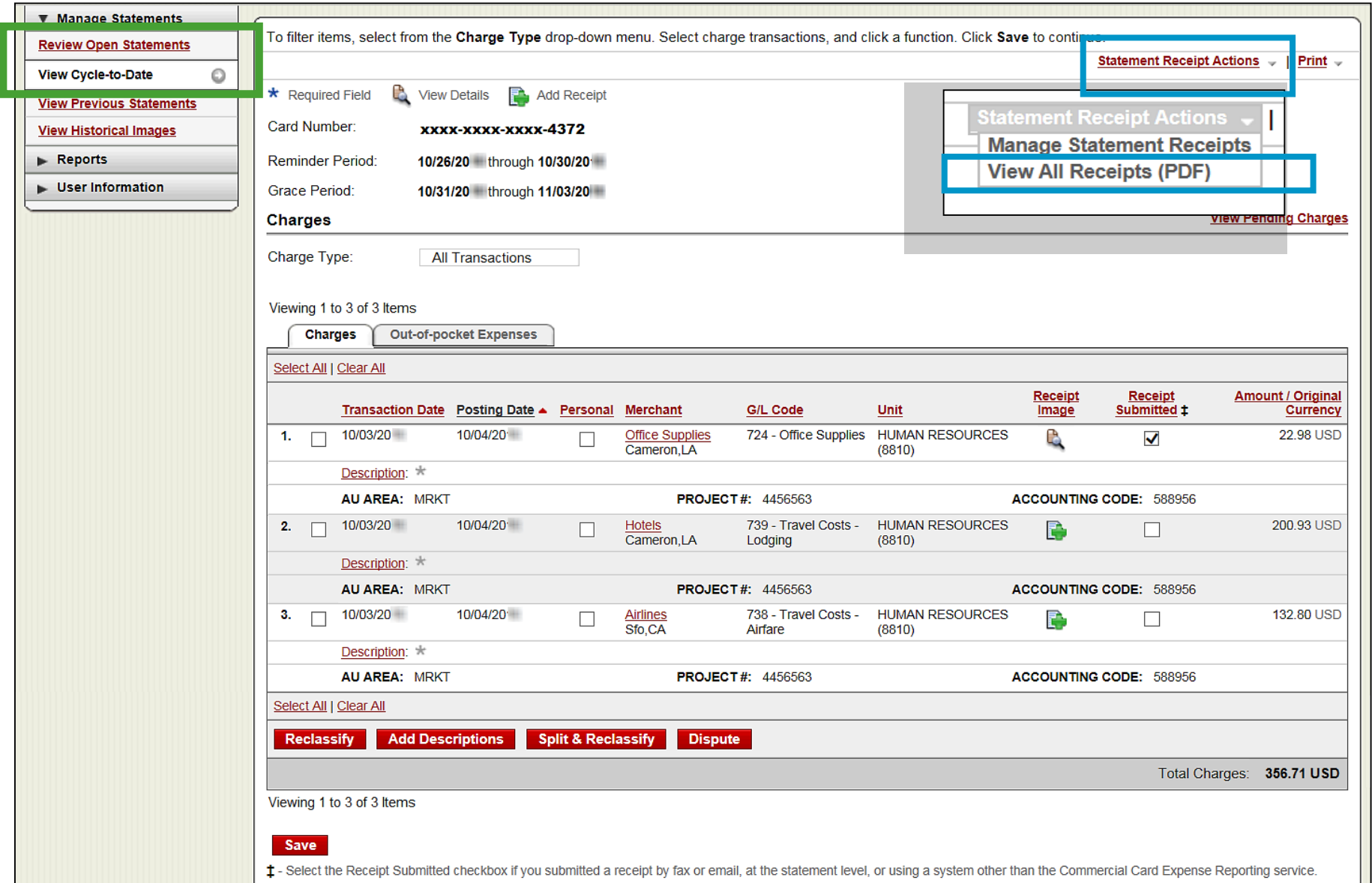

## Desktop Receipt Imaging

#### Upload receipt images (to statement), View, Attach, or Delete

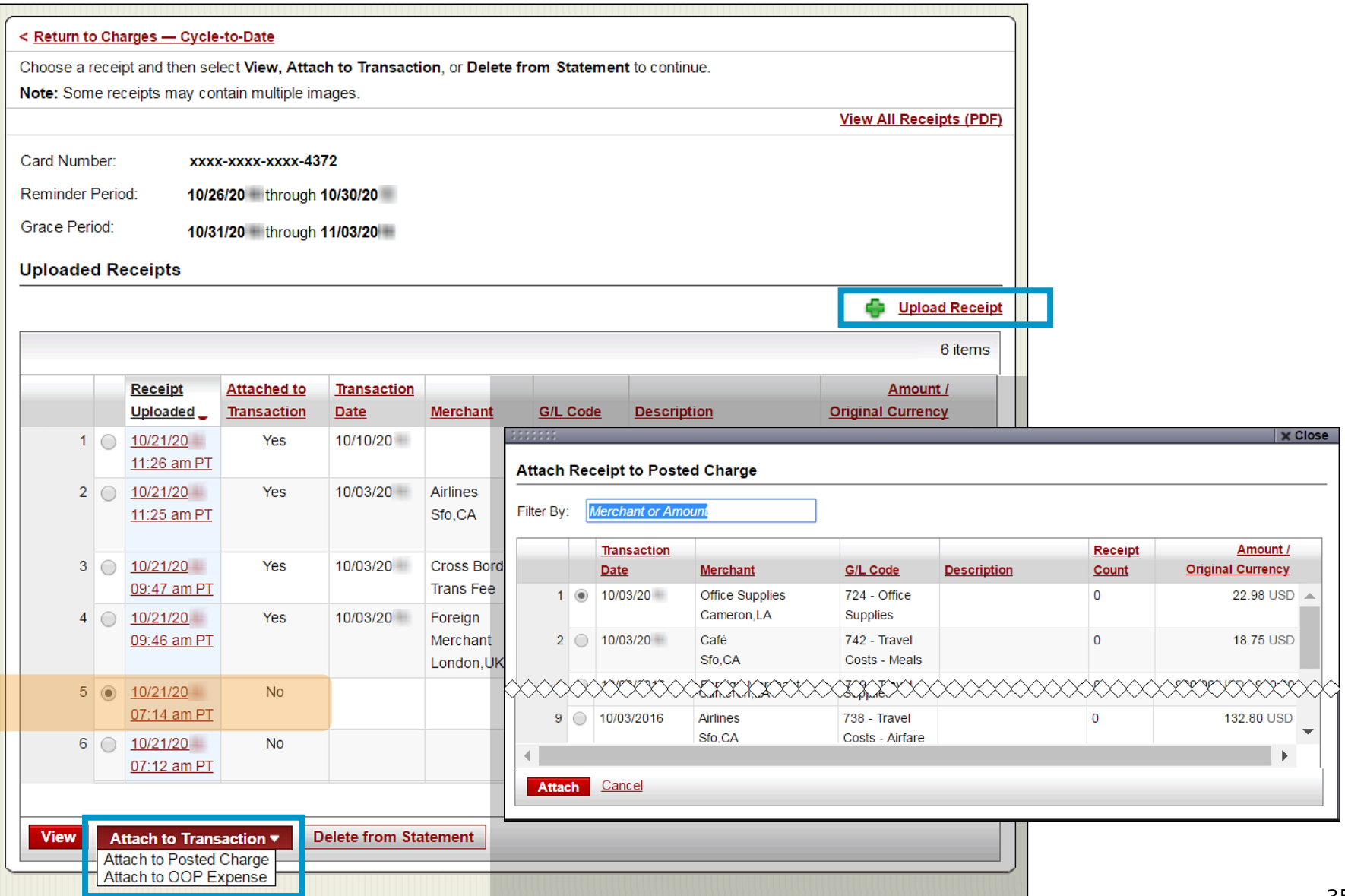

#### Receipt Imaging – Print Cover Sheet **option** Fax or email receipt images (statement-level **only**)

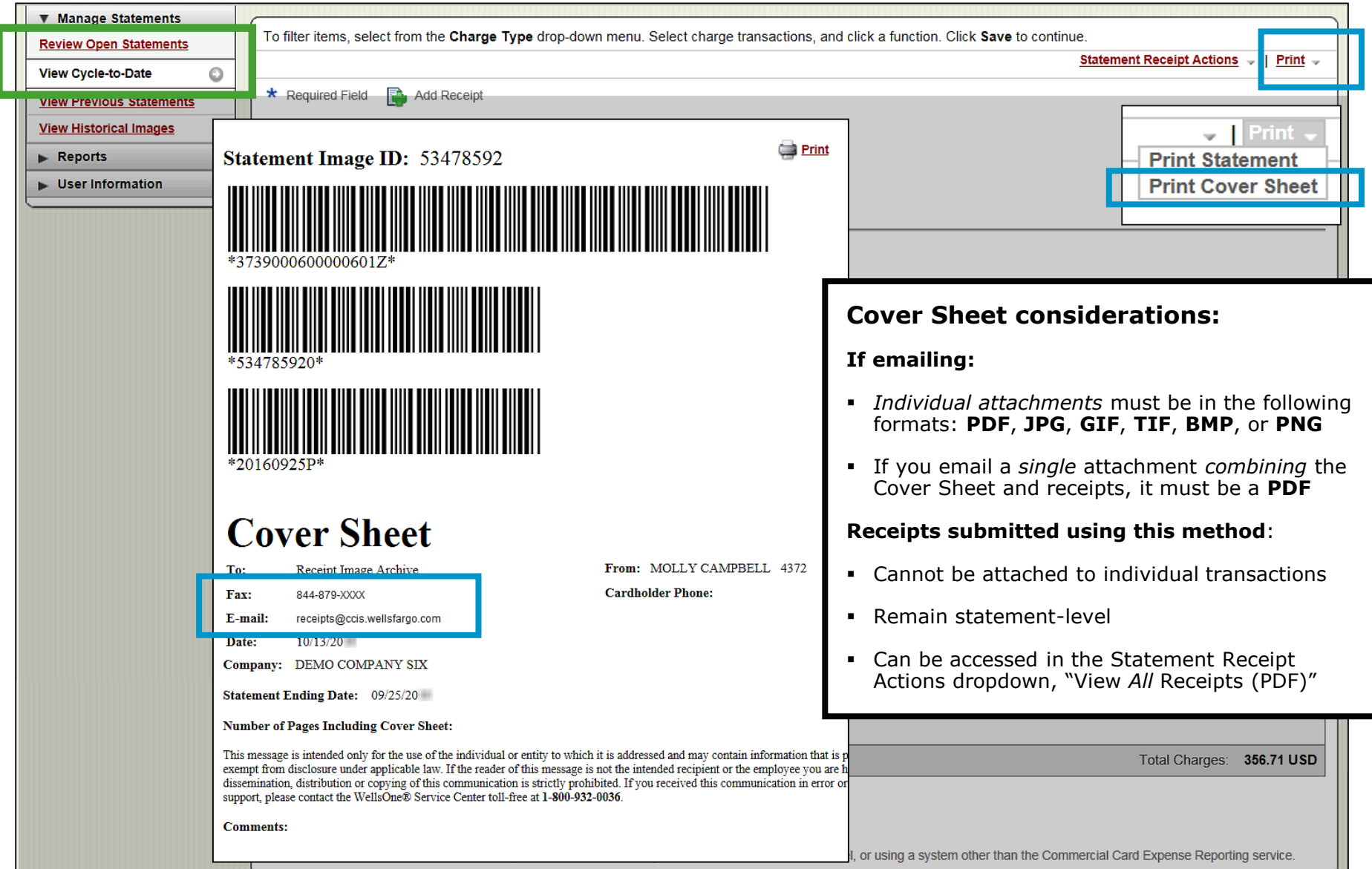

## Mobile Receipt Imaging **option**

Upload pictures of receipts using your mobile device

#### **Via your mobile browser:**

Go to [https://ceomobile.wellsfargo.com](https://ceomobile.wellsfargo.com/) or download the free **Wells Fargo** *CEO Mobile app* for iPhone/iPad or Android

#### **Mobile Cardholders can:**

- Add and edit Out-of-Pocket expenses
- View pending and posted card charges
- **Add and edit descriptions**
- **•** View available credit
- **Niew declines**
- **Upload receipts**

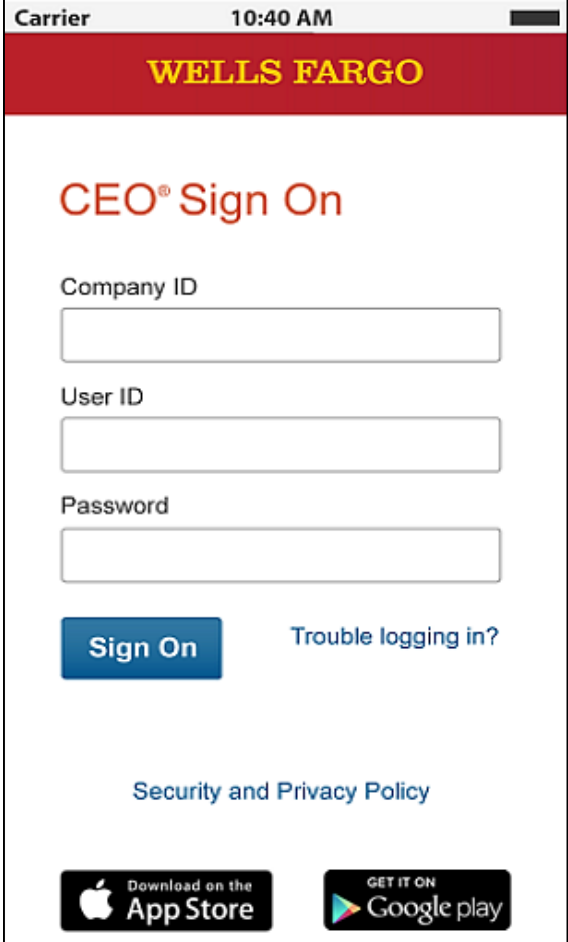

### Mobile Receipt Imaging Getting started…

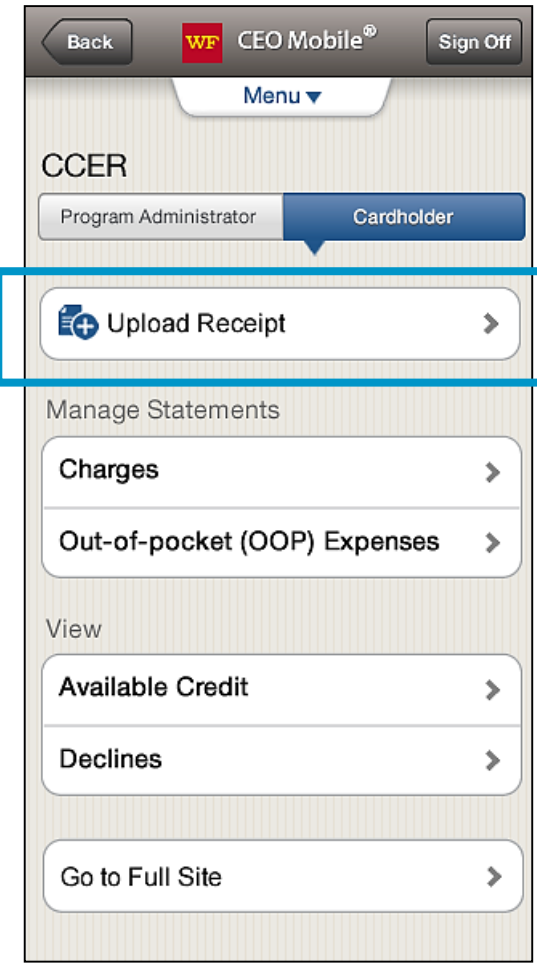

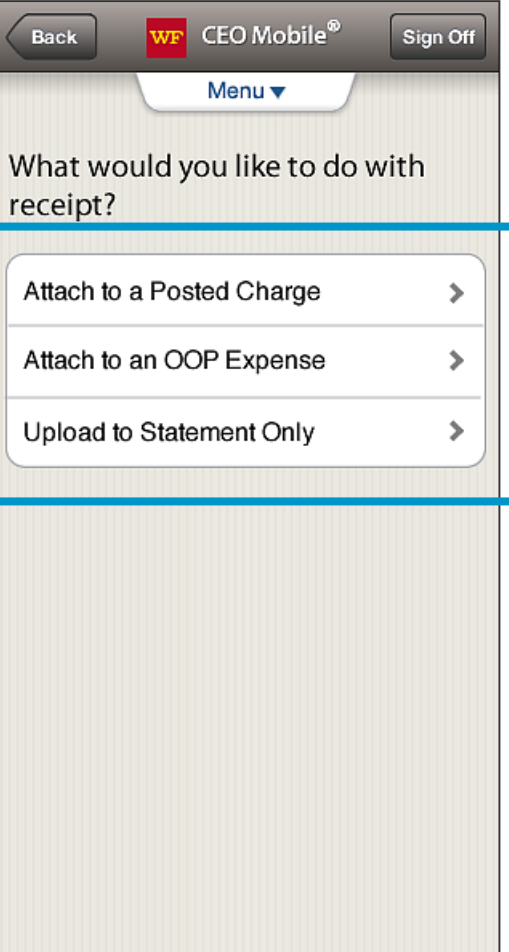

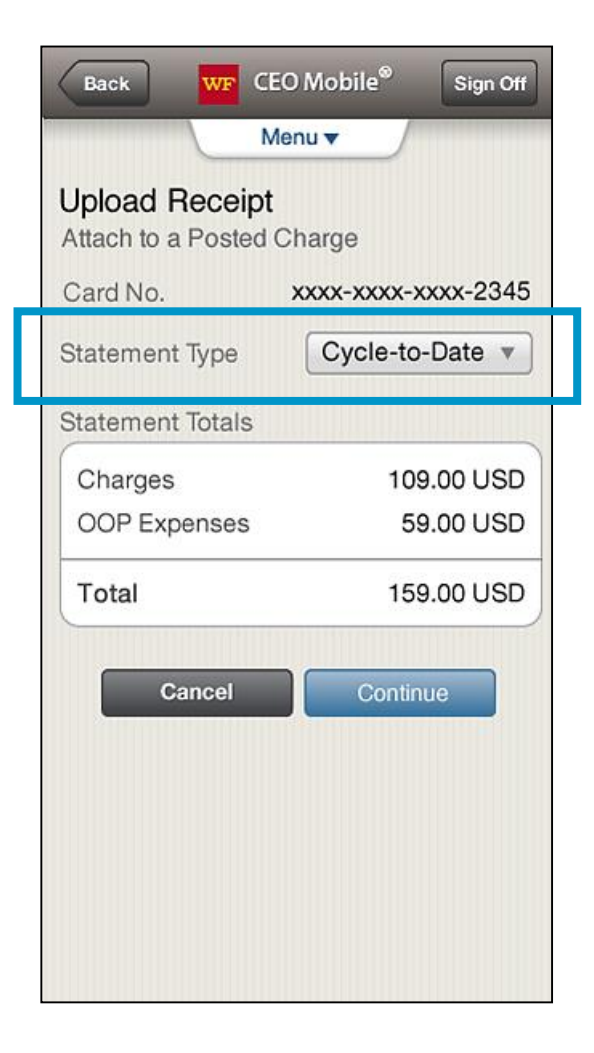

## Mobile Receipt Imaging

Take a photo or select receipt images from your gallery

 $\bullet$ Modern Auto Modern Auto 11060 Bollettser Canvon 11060 Bollinger Canyon Rd. Rd. San Ramon, CA, San Ramon, CA. 94583 94583 STORE NO: 2712 STORE NO: 2712 XXXXXXXXX1010 XXXXXXXXX1010 VISA Appr # :501054 **VISA** Trans : Purchase Appr # :501054 Center receipt in frame Trans : Purchase  $Inv \# : 94706720$  $Vol = 14.781G$ Pump  $\neq$  : 18-MID Price/G: \$2.679 Vol : 14.781G Total: \$39.60 Price/G: \$2.679 Total: \$39.60 DATE: 01/02/ TIME : 07:23:04 PM DATE: 01/02/ TIME : 07:53:04 PM THANK YOU ASK FOR OUR SPECIALS ! THANK YOU ASK FOR OUR SPECIALS '  $\Theta$  $\equiv$   $\left( + \right)$ Add Retake Crop Done

### Auto-matching

#### CCER Mobile will attempt to *match* receipt images with expenses

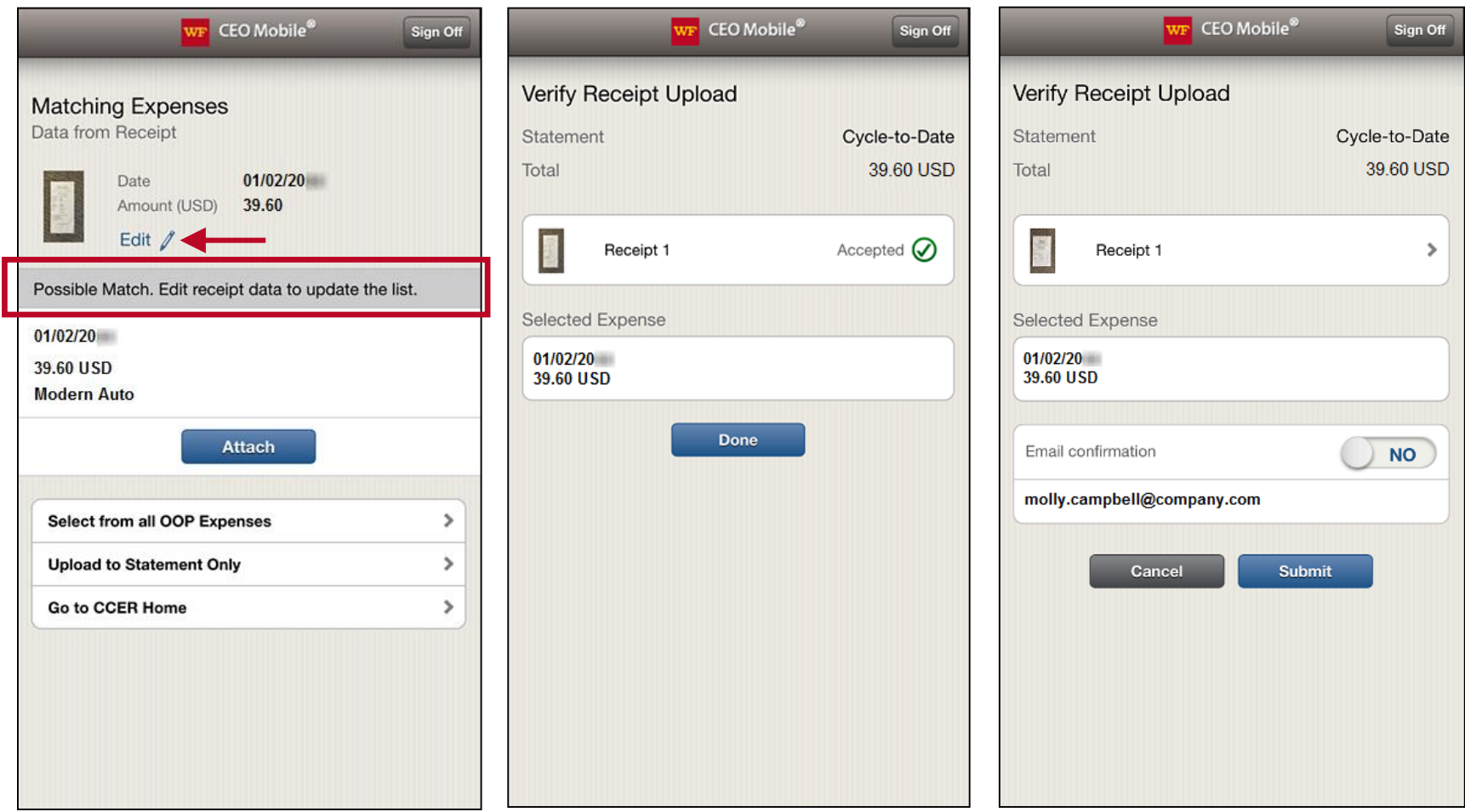

### Upload through Manage Charges/Expenses Use if *not* leveraging auto-matching

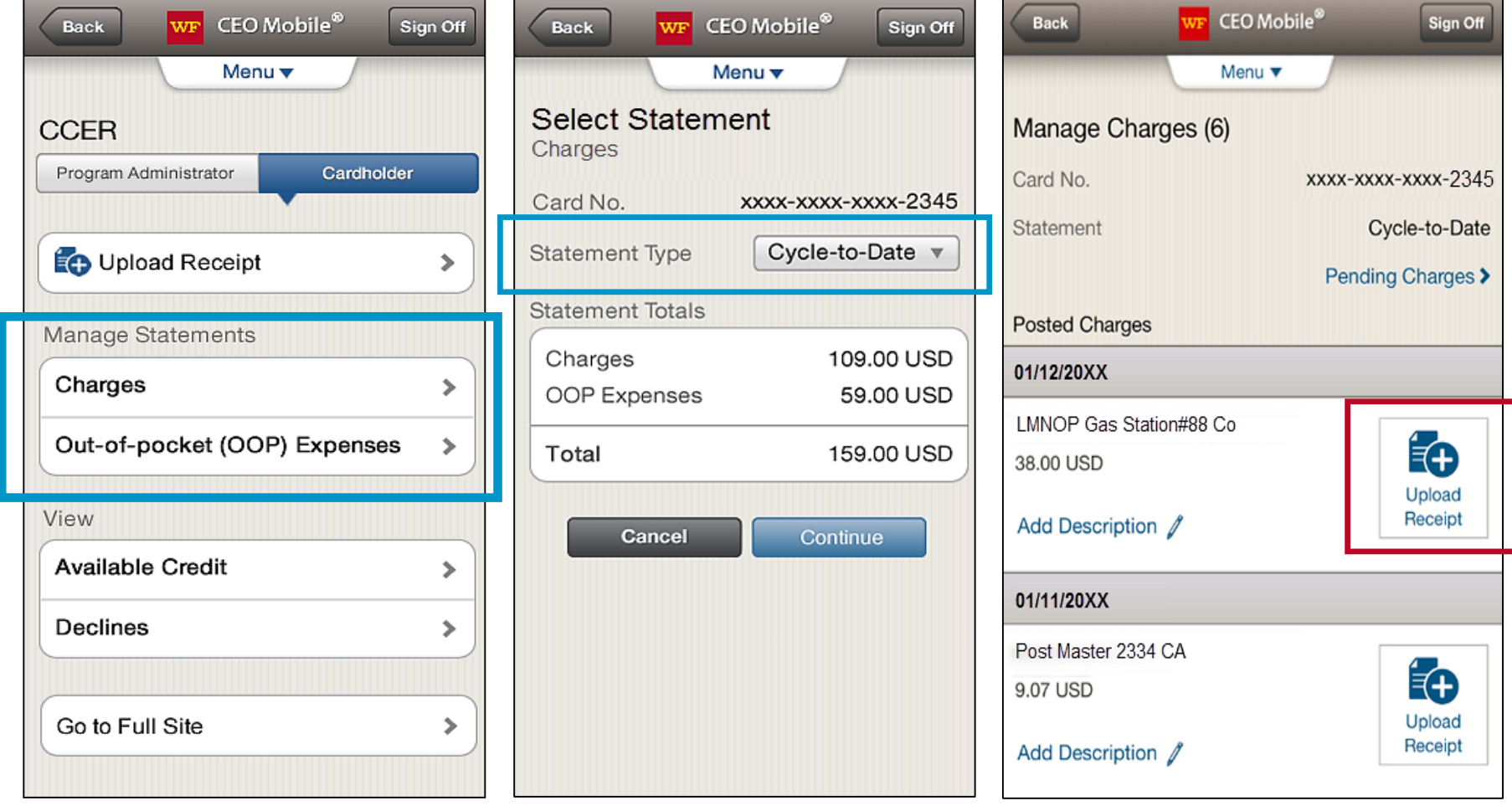

#### Add a new Out-of-Pocket (OOP) expense Mobile receipt information is used to create a new expense

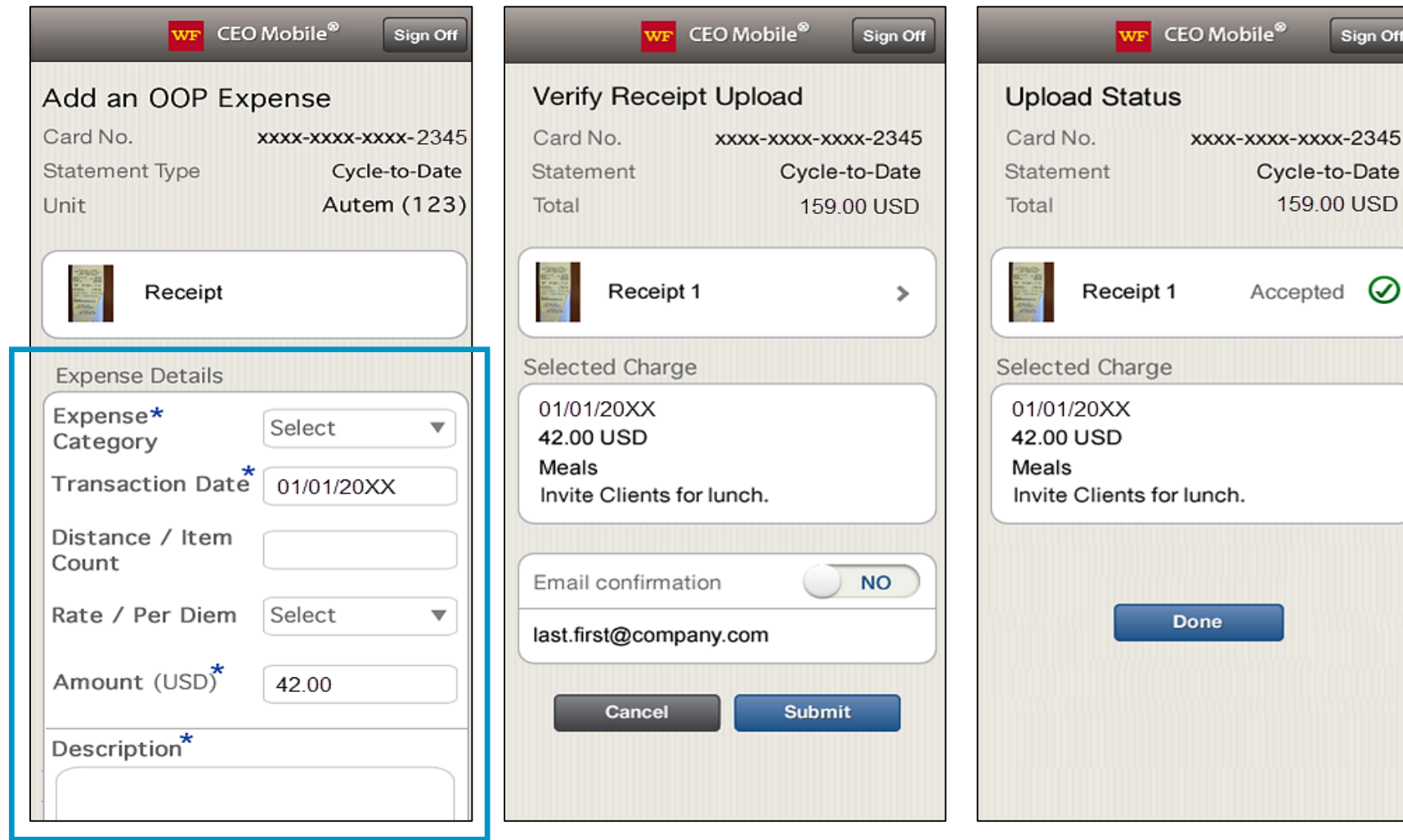

## Receipt Imaging

#### Viewing Images

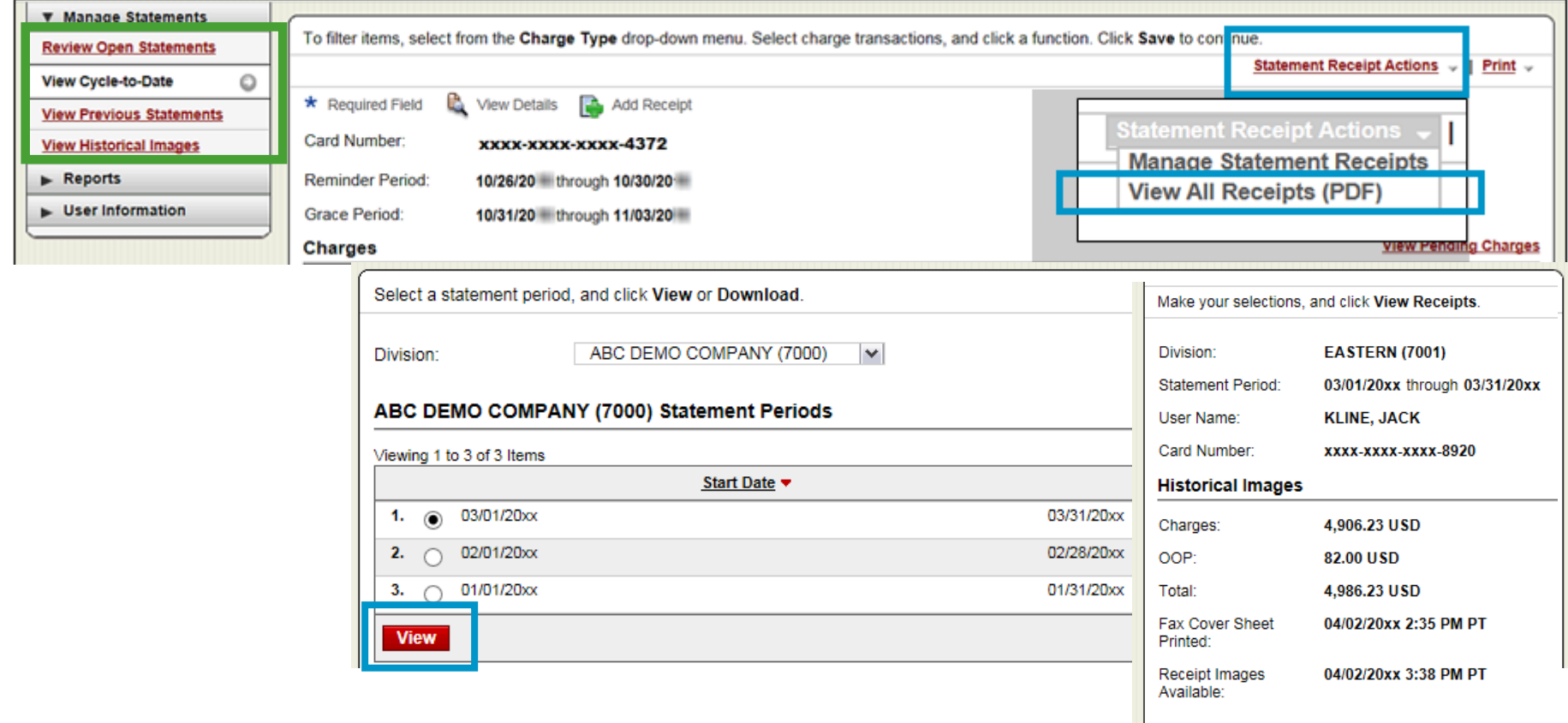

- View images by clicking the "view all receipts (PDF)" link found under Statement Receipt Actions on the open statements, cycle-to-date, and previous statement screens
- **View Receipts**

- Print cover sheets for prior statements on the view previous statement screen
- View historical images for up to seven years via "view historical images"

## Reports

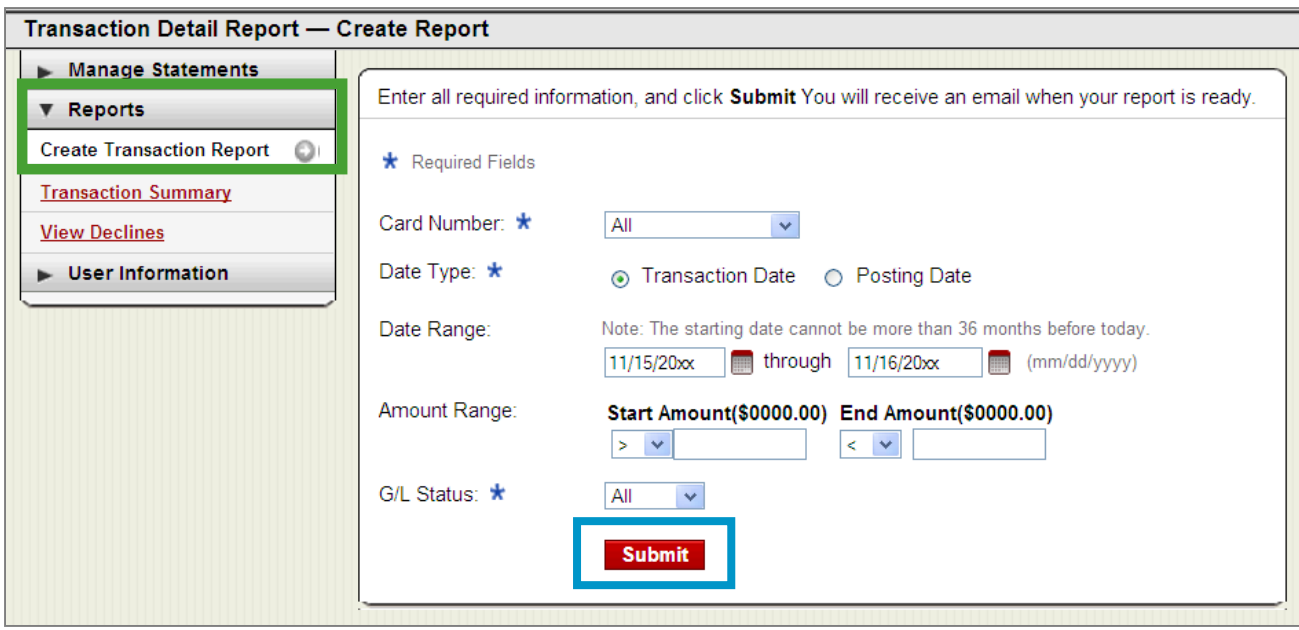

- Run transaction reports with various filters
- You are notified via e -mail when the report is ready

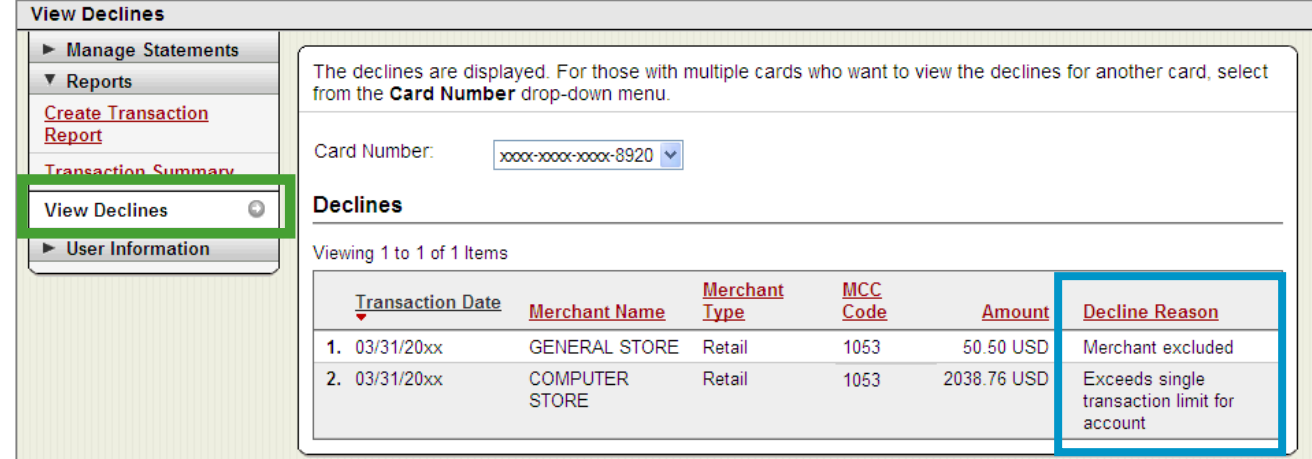

- **View declined** transactions to determine the reason for the decline
- Declines do not appear in real time, they will be displayed within 48 hours

## Personal profile

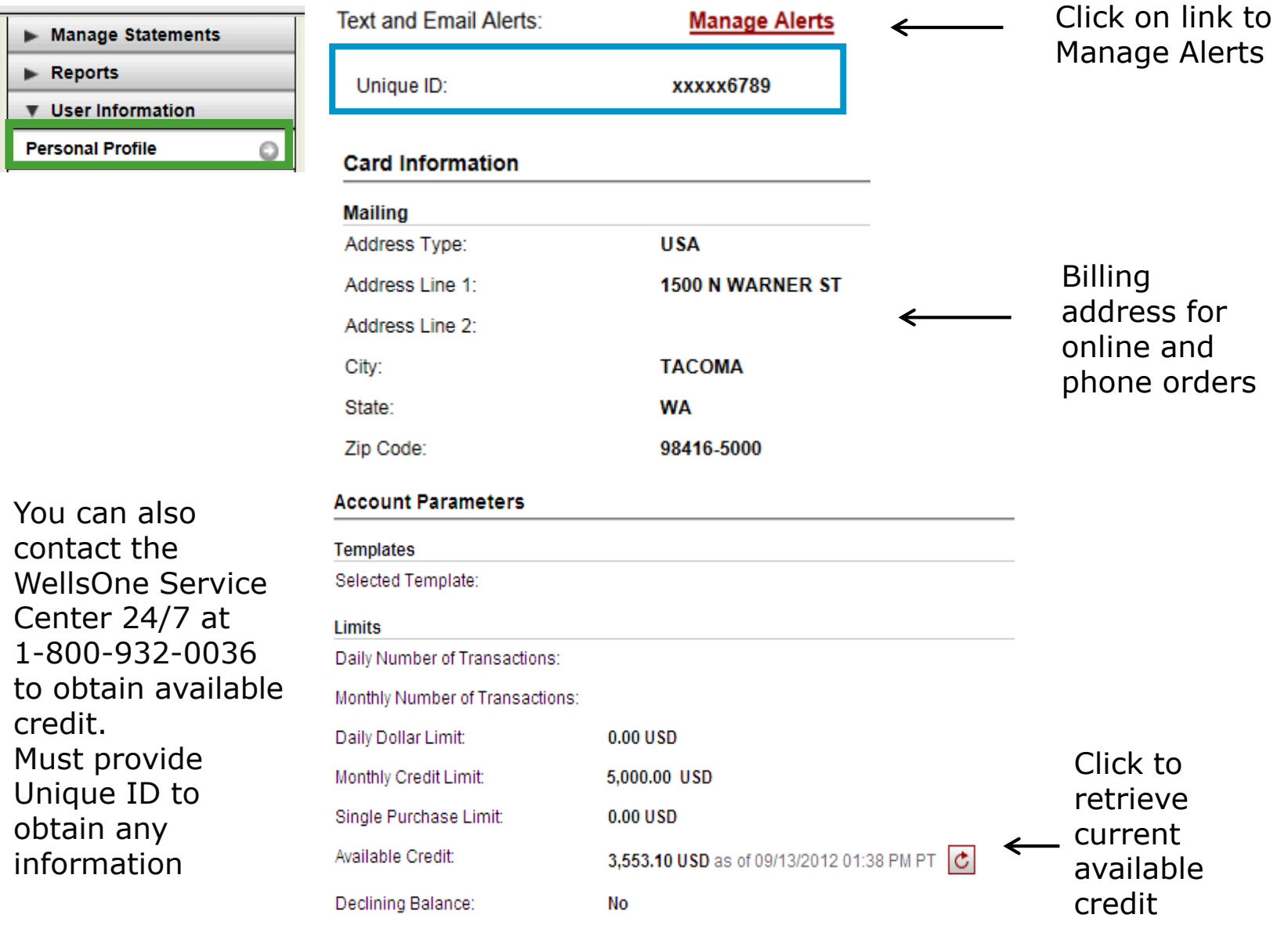

 $\bf{0}$ 

Number of Months Active:

## Commercial Card Account Services

#### Contact Information (mobile # and email address for alerts)

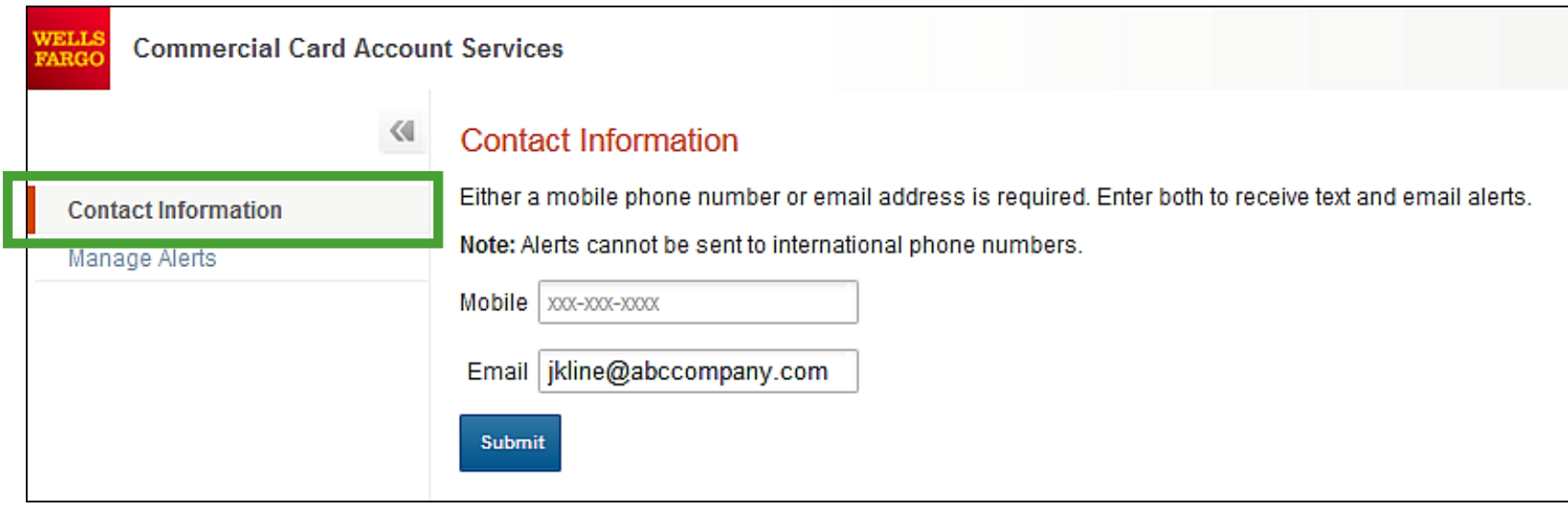

When managing alerts, you'll be brought to the Commercial Card Account Services page (CCAS)

In the **Contact Information** menu on the left, identify either your **mobile phone number** or **email address**. Enter both to receive *both* text and email alerts

Alerts cannot be sent to international phone numbers

**Submit** when finished

## Commercial Card Account Services

#### Alerts offered for purchases and available credit

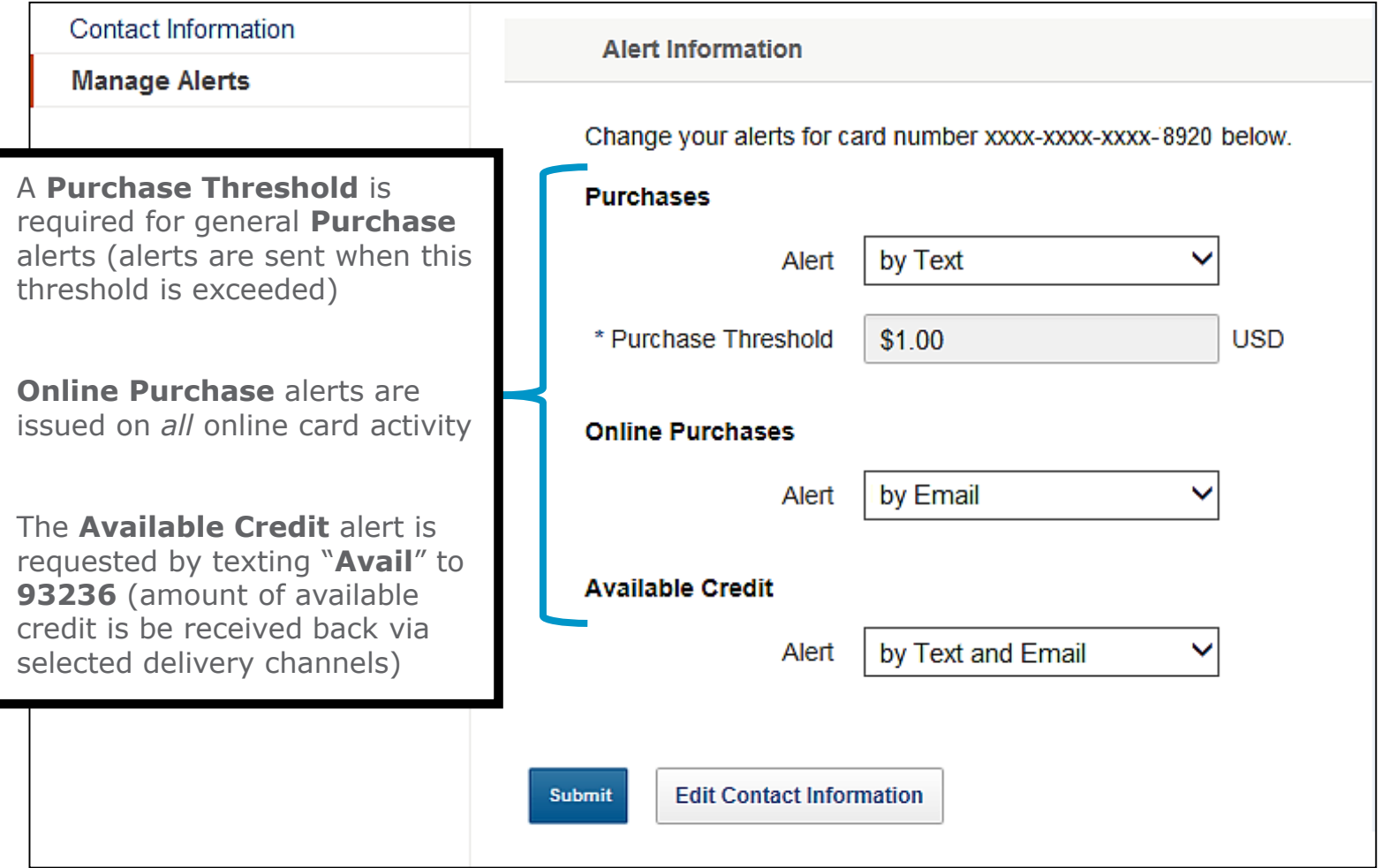

During first time enrollment, if alerts are set to "**by Text**", you will receive an **Opt-In**  text message on your mobile device (reply "**YES**" or "**START**")

Email alerts do not have an opt-in process so they will begin immediately

## 3D Secure

#### Industry name for *Verified by Visa* or *MasterCard SecureCode*

3-D Secure technology secures online transactions using an **additional level of cardholder authentication**. International and now U.S. internet merchants are beginning to require 3-D Secure to complete transactions.

#### **How it works**

- Cardholders must register their card online prior to completing their purchase at a 3-D Secure enabled merchant.
- As part of the registration process, you will need to provide correct answers to 3 identity authentication questions. You will then create a personal passcode to be used for future purchases.
- Once enrolled, you will be prompted to input your personal passcode during the checkout process at 3-D Secure enabled merchants.

#### **How to enroll**

- In order to enroll in this free, online security service, cardholders must register their card at:
	- <https://www.wellsfargo.com/com/fraud/payments-fraud/> (click on the Commercial Card Fraud tab and then on either the Visa or MasterCard link)
	- During the registration process you will be asked to provide the last four digits of your Unique ID, your monthly credit limit, and the zip code tied to your card to verify your identity (this information can be found in your CEO CCER Personal Profile). Once this information has been provided, you will create a personal passcode to be used when making online purchases with participating merchants.
	- If you are having any trouble, please call the *WellsOne* Service Center at 800-932-0036, option 2.

## Cardholder Responsibility

- Collect receipts to verify purchases for auditing
- Watch for unauthorized transactions on your statement and report/dispute them immediately
- Dispute any incorrect charges with the vendor directly before filing an online or paper dispute form
- Complete your reconciliation by the **due date**
- Keep the card (and card number) confidential

## Contact information

- WellsOne Service Center 1-800-932-0036
	- From outside of the United States call 1-612-332-2224
	- Call immediately if your card is lost, stolen or suspected missing
	- For immediate decline information
	- To access the automated voice response system for the following information:
		- Current balance
		- Available credit
		- Reset PIN
- Contact a program administrator if:
	- You have questions about your card
	- Need to increase your credit limit
	- Change jobs
	- Need to order cards for other employees

Program Administrators:

Jan Bartolatz 253-879-3224 jbartolatz@pugetsound.edu

# Approver experience

## Approver review period

Unique to your program

Review your company's *unique* CCER statement cycle, and Approval period within the **Cardholder Summary** located at the top of the Review Open Statements and View Cycle-to-Date screens

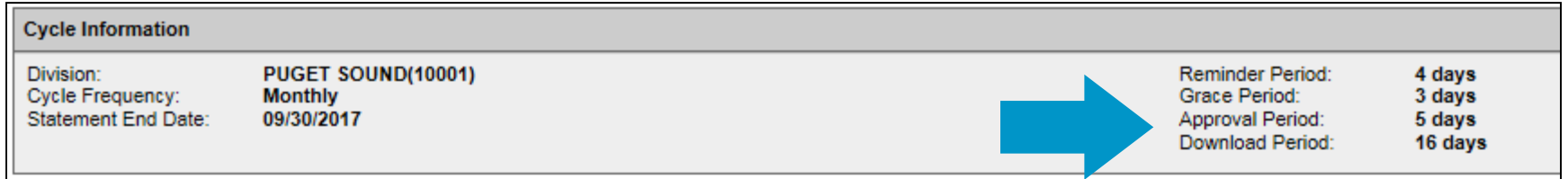

- An email will be sent to the Approver once Cardholders have submitted their statements for approval (Statement Reviewed). An additional email will also be sent listing any Cardholders that failed to submit their statements by the grace period end date.
- Approvers must approve all statements by *5* calendar days after the end of the Cardholder period.
- If an Approver fails to approve Out-of-pocket Expenses before the Approver deadline, the expenses will not be submitted for reimbursement, and will reappear on the *next* statement cycle.
- If you are on vacation, or do not have online access, contact your Program Administrator so a secondary Approver can be assigned to your Cardholders.

## E-Mail notification

#### **Cardholder review of statement is complete**

Cardholder statement review complete

Dear Approver:

The most recent statement has been reviewed for the following cardholder:

#### **Lastname, Firstname**

#### **xxxx-xxxx-xxxx-1234 xxxx-xxxx-xxxx-5678**

The statement(s) are ready for your review by accessing the Wells Fargo Commercial Card Expense Reporting system

Please complete your review in a timely manner. This is an automated email. Please do not reply to this message.

## E-Mail notification

#### **Approver mail (after grace period end date)**

Cardholder statement review overdue for 05/31/20XX

Dear Approver:

The following cardholder(s) have not reviewed their most recent statement:

#### **Lastname, Firstname xxxx-xxxx-xxxx-1234 Lastname, Firstname xxxx-xxxx-xxxx-5678**

Notifications have been sent to each cardholder but they have still failed to review their statement. If you choose, you may review the statement on the cardholder's behalf by accessing the Wells Fargo Commercial Card Expense Reporting system.

This is an automated email. Please do not reply to this message.

## Approver home page

#### Manage Statements – Approve Statements

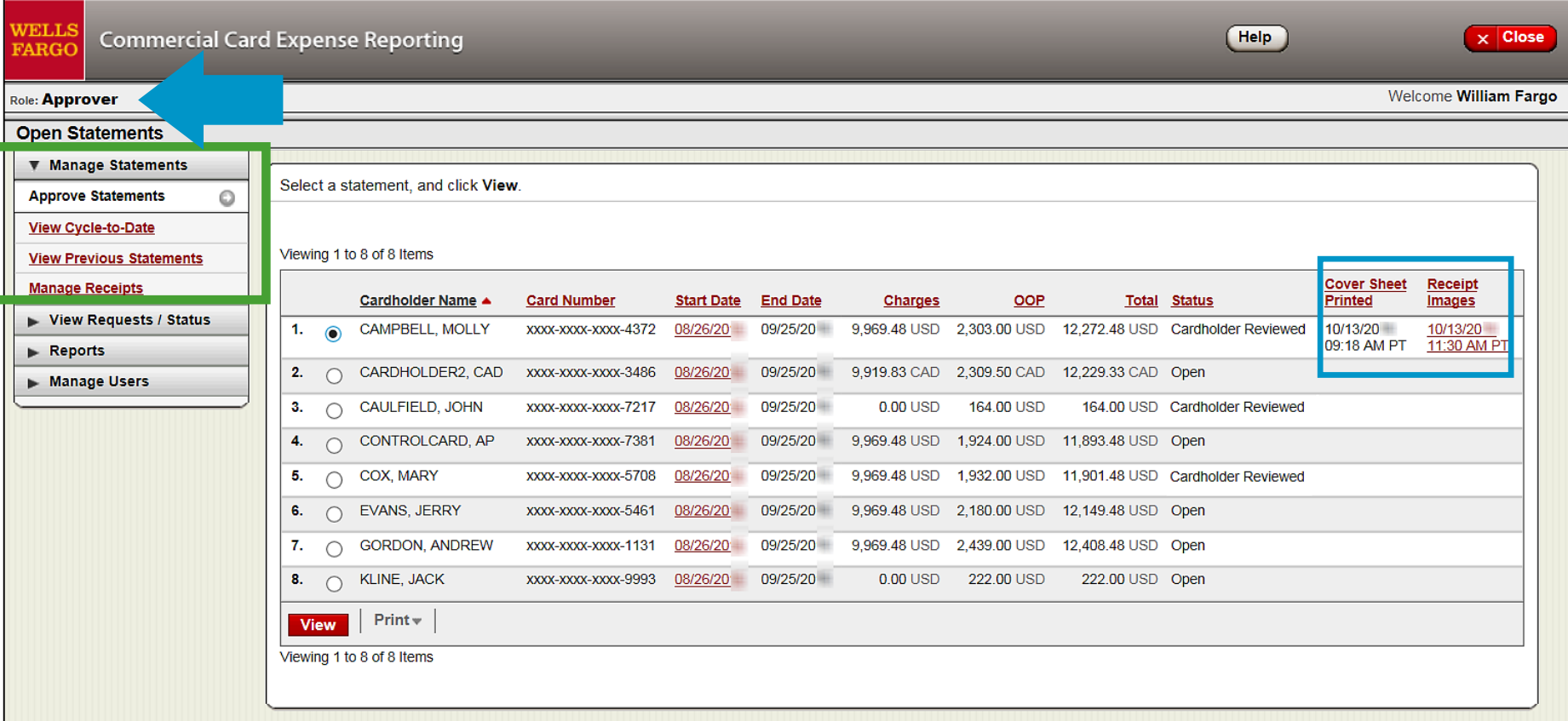

- Statement approval queue (if the cycle is ready for review)
- View a statement-level PDF of all images by clicking the link in the receipt images column
- Select the statement and click View to see all transactions and transaction level images if available.
- Notify program administrator if a secondary approver is needed  $_{55}$

## Manage Statements

View Cycle-to-Date Transactions

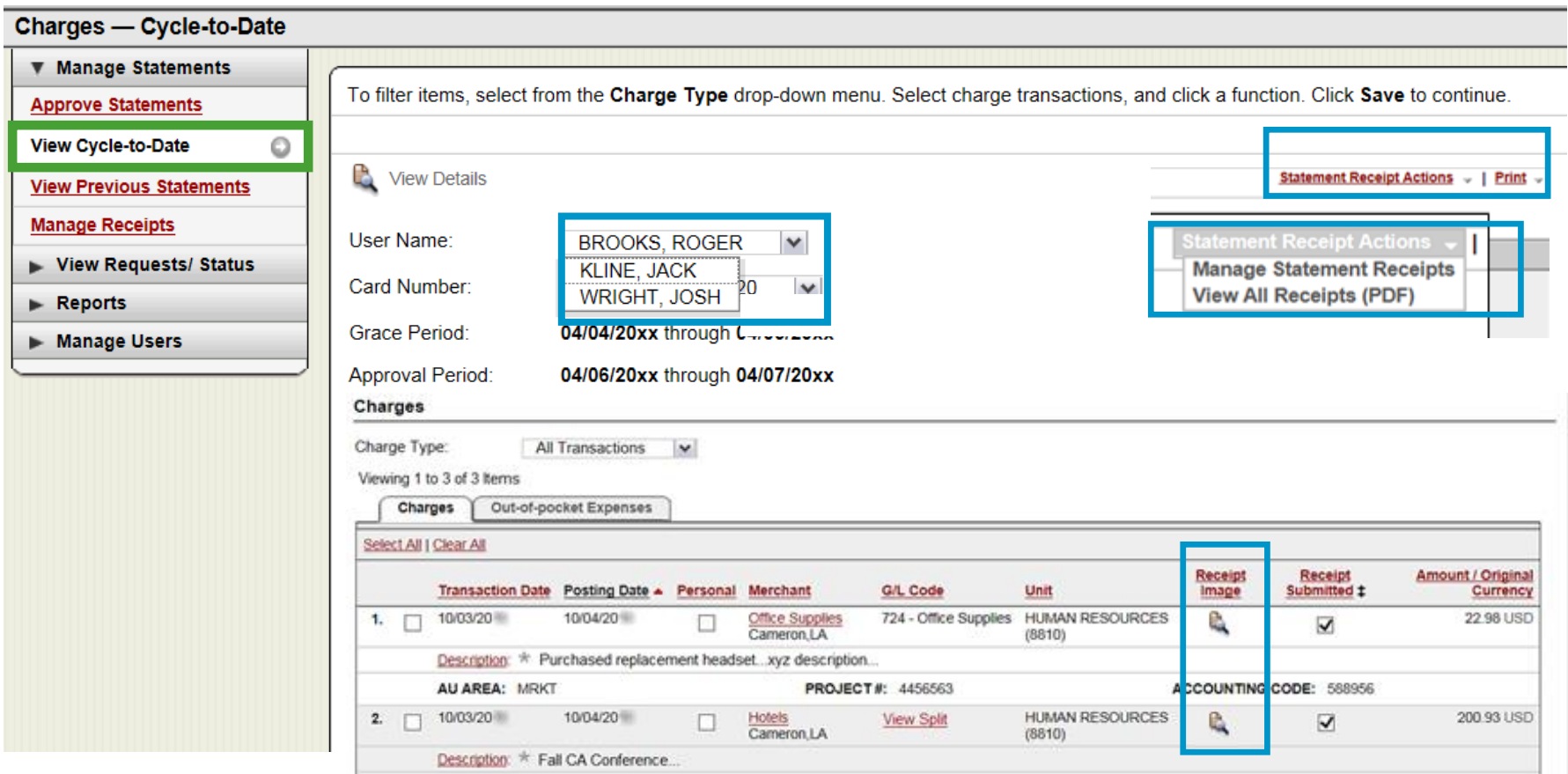

 Approvers can view mid-cycle activity and submitted receipts for any user that rolls up to them for approval

#### Approve OOP Expenses (separately) Select transactions

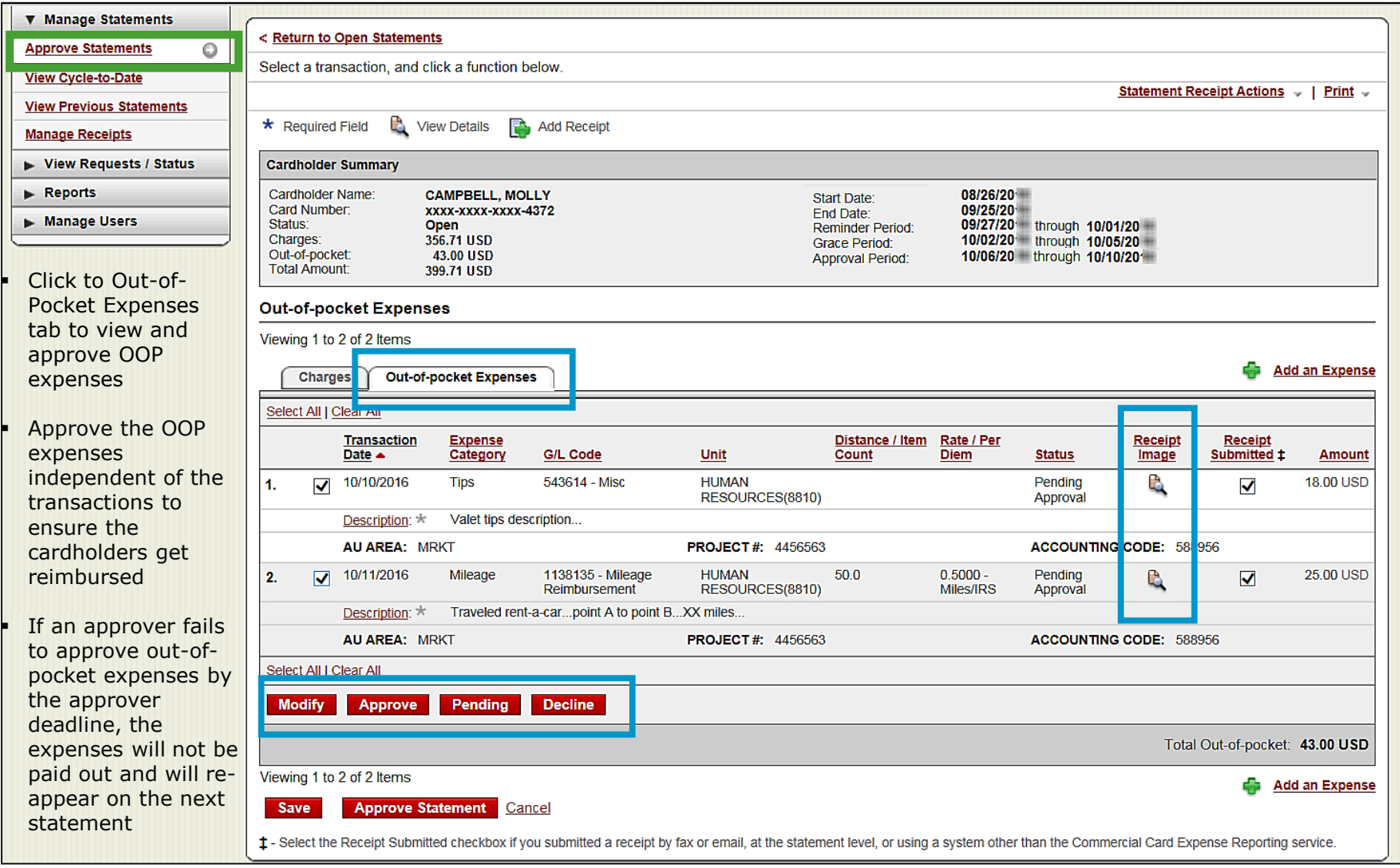

## Approve over-all statement

#### Make any necessary changes prior to approving

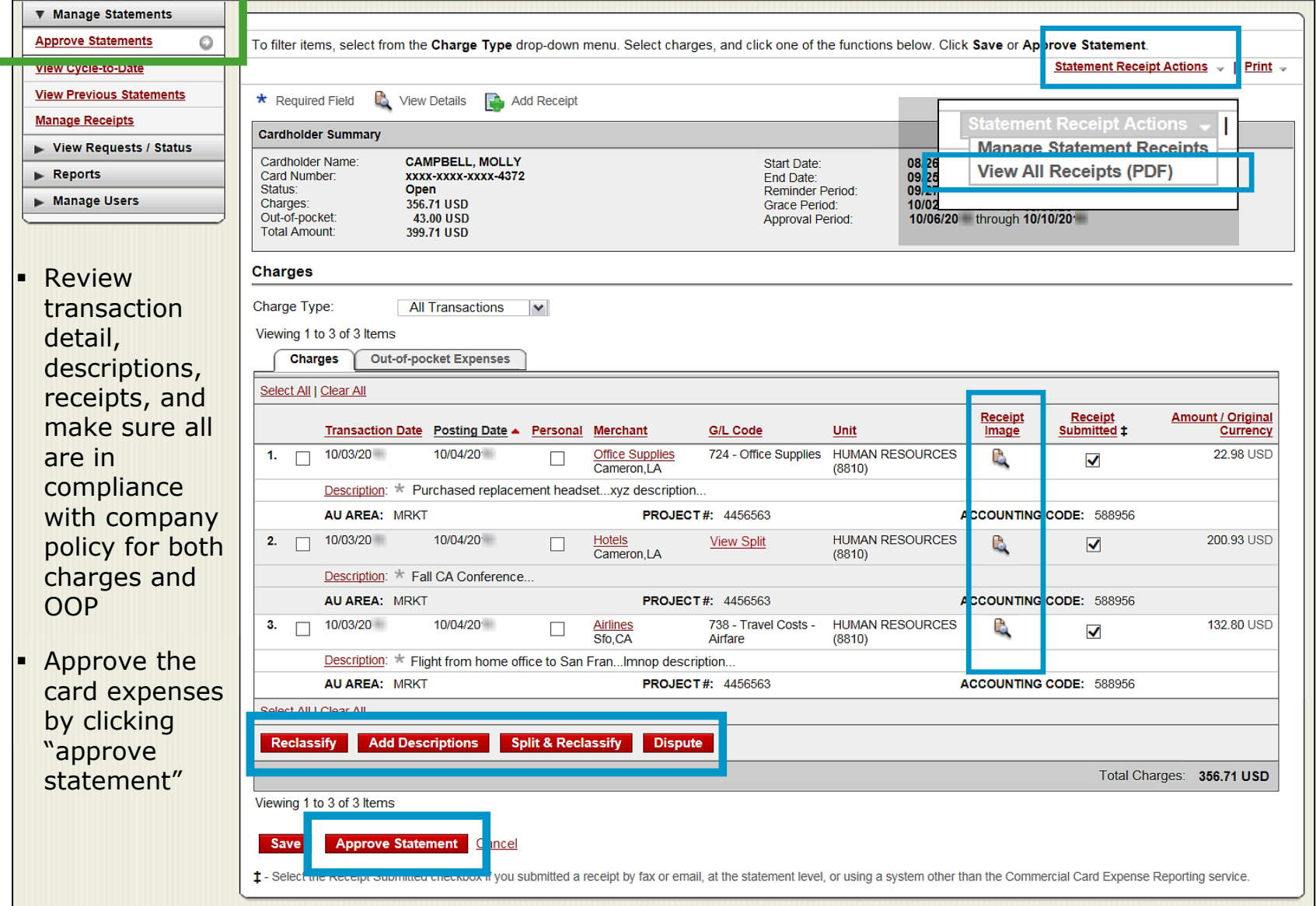

## Manage receipts

Review receipts/view historical images tabs

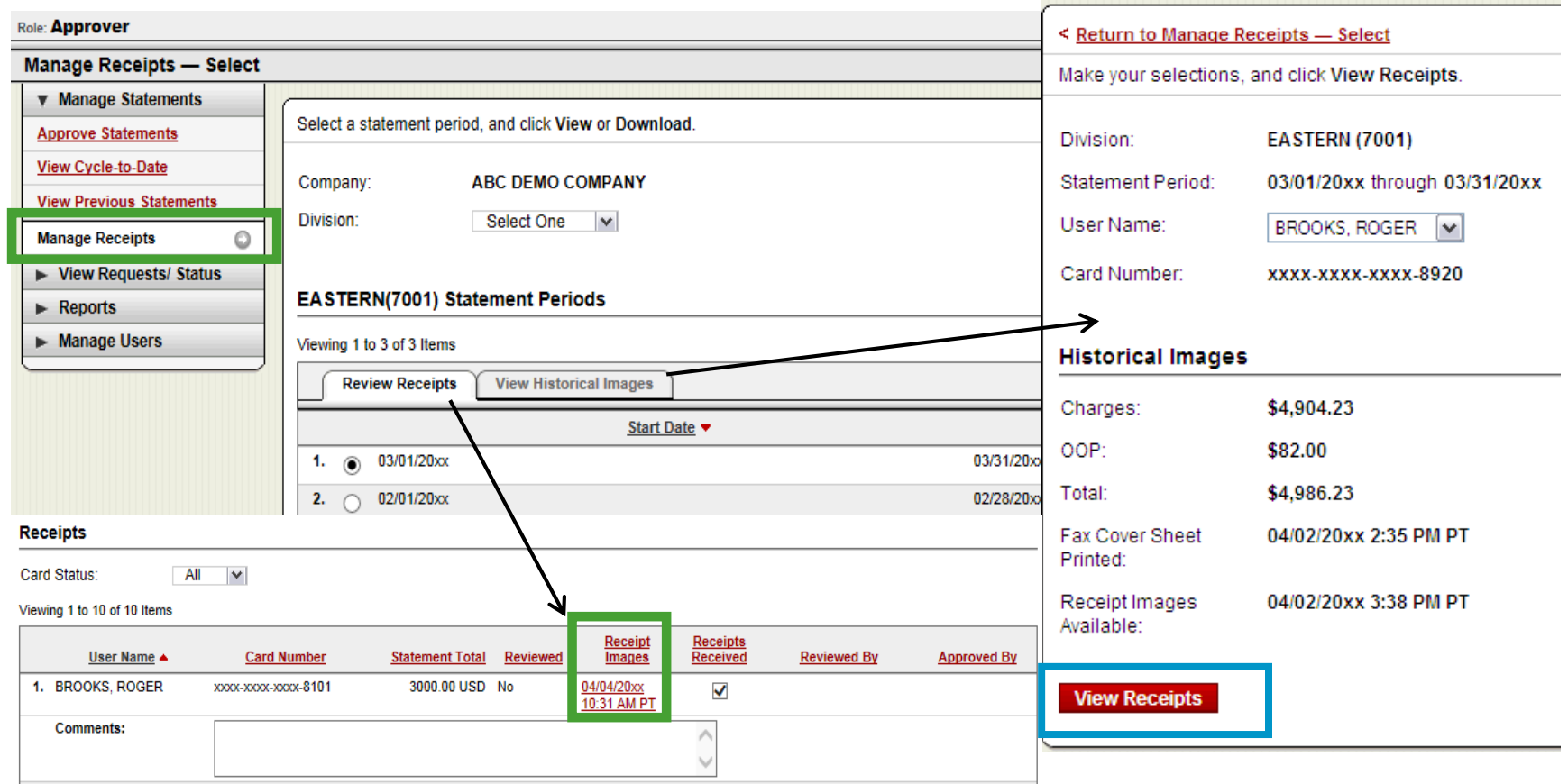

Contains two tabs that allow the approver to select a particular statement period and view receipts:

- Review receipts tab contains data for the last twelve months
- View historical images tab contains data for the last seven years

### Reports – statement summary

Approver option – review up to **12** statement cycles

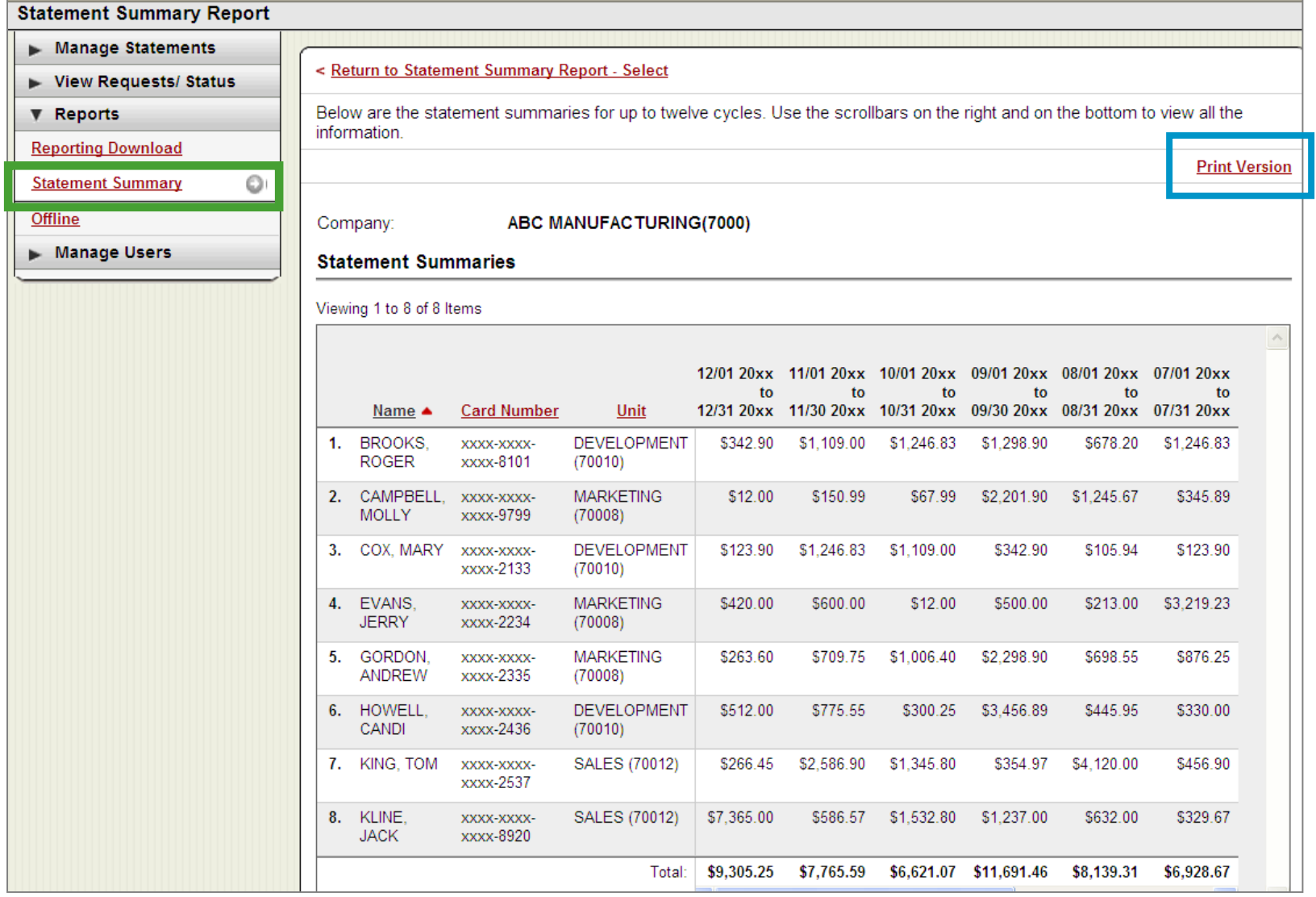

Statement summary report showing cardholder statements over period of time

## Reports – offline

#### Approver option – Create New Report

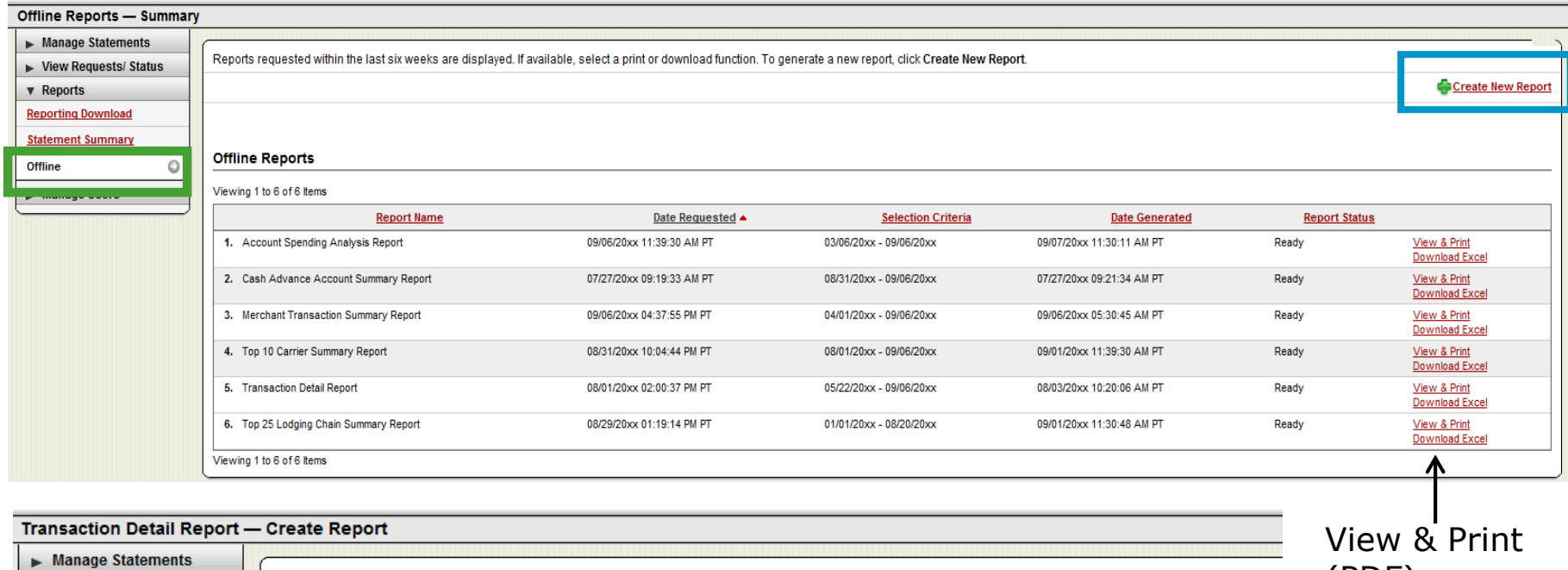

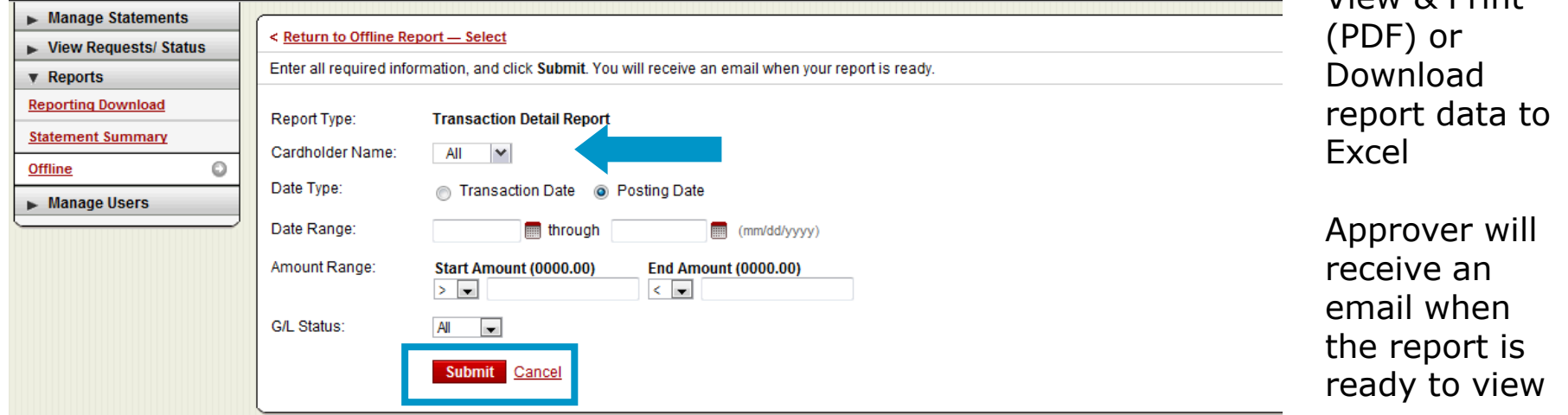

# Thank you!

© 2017 Wells Fargo Bank, N.A. All rights reserved. Confidential.